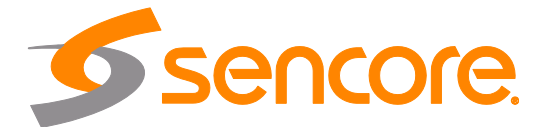

# SCP 2100 Signal Collection Platform

User Manual

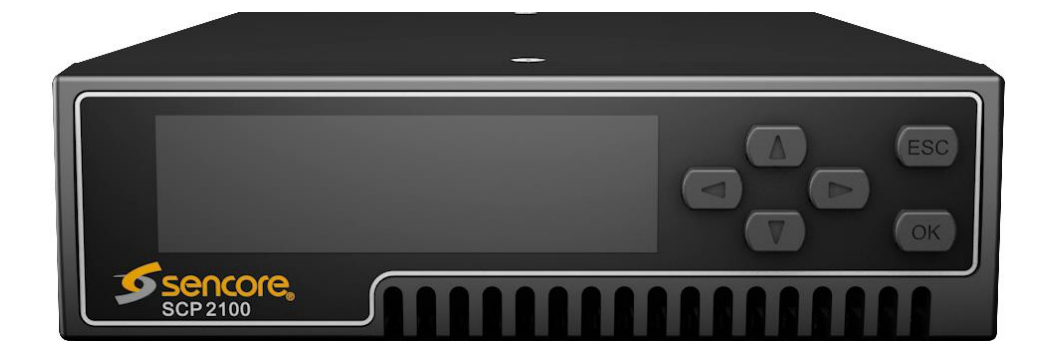

### **Copyright**

© 2020 Sencore, Inc. All rights reserved. 3200 Sencore Drive, Sioux Falls, SD USA www.sencore.com

This publication contains confidential, proprietary, and trade secret information. No part of this document may be copied, photocopied, reproduced, translated, or reduced to any machine-readable or electronic format without prior written permission from Sencore. Information in this document is subject to change without notice and Sencore Inc. assumes no responsibility or liability for any errors or inaccuracies. Sencore, Sencore Inc, and the Sencore logo are trademarks or registered trademarks in the United States and other countries. All other products or services mentioned in this document are identified by the trademarks, service marks, or product names as designated by the companies who market those products. Inquiries should be made directly to those companies. This document may also have links to third-party web pages that are beyond the control of Sencore. The presence of such links does not imply that Sencore endorses or recommends the content on those pages. Sencore acknowledges the use of third-party open source software and licenses in some Sencore products. This freely available source code can be obtained by contacting Sencore Inc.

### **About Sencore**

Sencore is an engineering leader in the development of high-quality signal transmission solutions for the broadcast, cable, satellite, IPTV, telecommunications, and professional audio/video markets. The company's world-class portfolio includes video delivery products, system monitoring and analysis solutions, and test and measurement equipment, all designed to support system interoperability and backed by bestin-class customer support. Sencore meets the rapidly changing needs of modern media by ensuring efficient delivery of high-quality video from the source to the home. For more information, visit www.sencore.com.

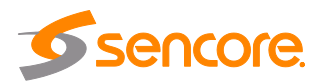

# **Revision History**

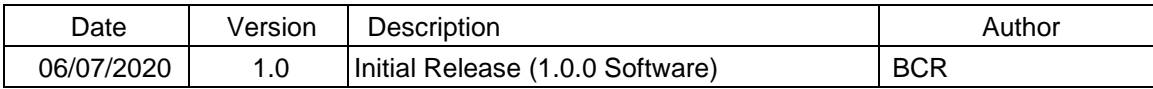

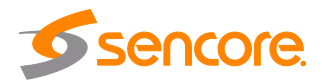

# **Safety Instructions**

- Read and follow all instructions
- Keep this manual
- Heed all warnings
- Do not use this apparatus near water
- Clean only with dry cloth
- Do not block any ventilation openings. Install in accordance with the manufacturer's instructions
- Do not install near any heat sources such as radiators, heat registers, stoves, or other apparatus (including amplifiers) that produce heat
- Do not defeat the safety purpose of the polarized or grounding-type plug. A polarized plug has two blades with one wider than the other. A grounding type plug has two blades and a third grounding prong. The wide blade or the third prong is provided for your safety. If the provided plug does not fit into your outlet, consult an electrician for replacement of the obsolete outlet.
- Protect the power cord from being walked on or pinched particularly at plugs, convenience receptacles, and the point where they exit from the apparatus.
- Only use attachments/accessories specified by the manufacturer.
- Unplug this apparatus during lightning storms or when unused for long periods of time.
- Refer all servicing to qualified service personnel. Servicing is required when the apparatus has been damaged in any way, such as power-supply cord or plug is damaged, liquid has been spilled or objects have fallen into the apparatus, the apparatus has been exposed to rain or moisture, does not operate normally, or has been dropped.
- Do not expose this apparatus to dripping or splashing and ensure that no objects filled with liquids, such as vases, are placed on the apparatus.
- To completely disconnect this apparatus from the AC Mains, disconnect the power supply cord plug from the AC receptacle.
- The mains plug of the power supply cord shall remain readily operable.
- **Damage Requiring Service**: Unplug this product from the wall outlet and refer servicing to qualified service personnel under the following conditions:
	- o When the power-supply cord or plug is damaged.
	- o If liquid has been spilled, or objects have fallen into the product.
	- o If the product has been exposed to rain or water.
	- o If the product does not operate normally by following the operating instructions. Adjust only those controls that are covered by the operating instructions as an improper adjustment of the controls may result in damage and will often require extensive work by a qualified technician to restore the product to its normal operation.
	- o If the product has been dropped or damaged in any way.
	- o The product exhibits a distinct change in performance.
- **Replacement Parts**: When replacement parts are required, be sure the service technician uses replacement parts specified by Sencore, or parts having the same operating characteristics as the original parts. Unauthorized part substitutions made may result in fire, electric shock or other hazards.

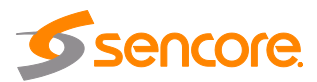

# **SAFETY PRECAUTIONS**

### **There is always a danger present when using electronic equipment.**

*Unexpected high voltages can be present at unusual locations in defective equipment and signal distribution systems. Become familiar with the equipment that you are working with and observe the following safety precautions.*

- Every precaution has been taken in the design of your SCP 2100 to ensure that it is as safe as possible. However, safe operation depends on you the operator.
- Always be sure your equipment is in good working order. Ensure that all points of connection are secure to the chassis and that protective covers are in place and secured with fasteners.
- Never work alone when working in hazardous conditions. Always have another person close by in case of an accident.
- Always refer to the manual for safe operation. If you have a question about the application or operation call Sencore for assistance.
- WARNING To reduce the risk of fire or electrical shock never allow your equipment to be exposed to water, rain or high moisture environments. If exposed to a liquid, remove power safely (at the breaker) and send your equipment to be serviced by a qualified technician.
- To reduce the risk of shock the SCP 2100 must be connected to a mains socket outlet with a protective earthing connection.
- For the SCP 2100 the mains plug is the main disconnect and should remain readily accessible and operable at all times. The SCP 2100 is equipped with an internal system battery. The SCP 2100 must be sent to Sencore service for replacement of this battery.
- To reduce the risk of shock and damage to equipment, it is recommended that the chassis grounding screw located on the rear of the SCP 2100 – be connected to the installation's rack, the vehicle's chassis, the battery's negative terminal, and/or earth ground.

**CAUTION** – Danger of explosion if battery is incorrectly replaced. Replace only with the same or equivalent type.

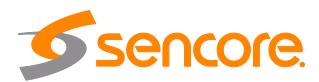

### **FCC Class A Information**

The SCP 2100 has been tested and found to comply with the limits for a Class A digital device, pursuant to Part 15 of the FCC Rules. These limits are designed to provide reasonable protection against harmful interference when the equipment is operated in a commercial environment. This equipment generates, uses, and can radiate radio frequency energy and, if not installed and used in accordance with the instructions, may cause harmful interference to radio communications. Operation of this equipment in a residential area is likely to cause harmful interference in which case the user will be required to correct the interference at his or her own expense.

Shielded cables must be used with this unit to ensure compliance with the Class A FCC limits.

*Warning: Changes or modifications to this unit not expressly approved by the party responsible for compliance could void the user's authority to operate the equipment.*

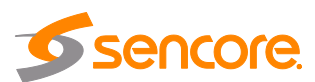

# **Package Contents**

The following is a list of the items that are included along with the SCP 2100:

- 1. AC Power Cable
- 2. Quick Start Guide

If any of these items were omitted from the packaging of the SCP 2100 please call 1-800- SENCORE to obtain a replacement. Manuals for Sencore products can be downloaded at [www.sencore.com](http://www.sencore.com/)

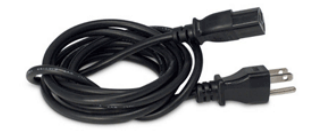

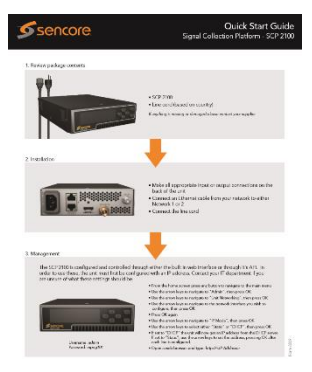

**1) AC Power Cable 2) Quick Start Guide**

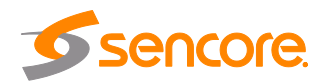

# **Table of Contents**

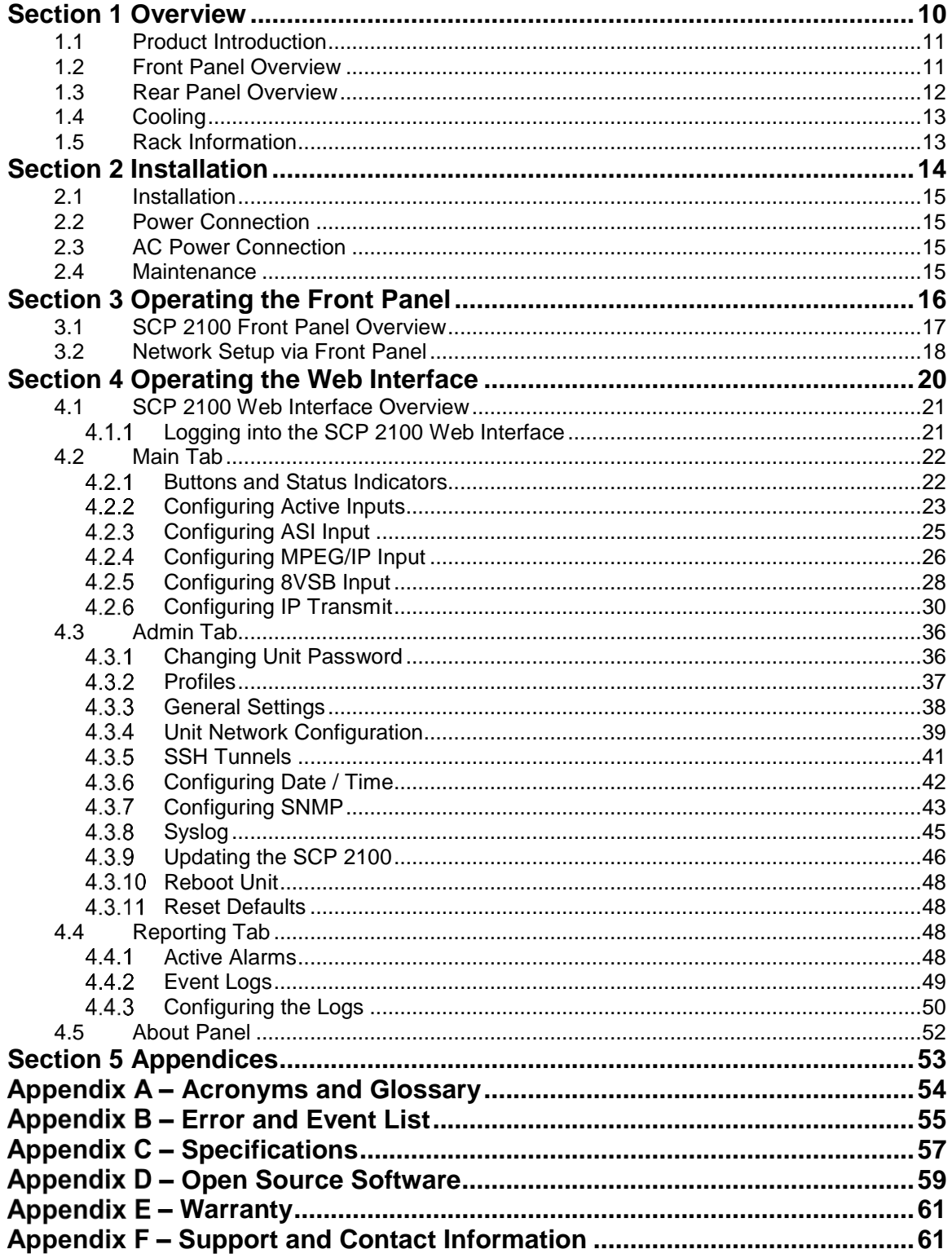

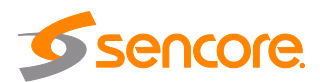

# **Table of Figures**

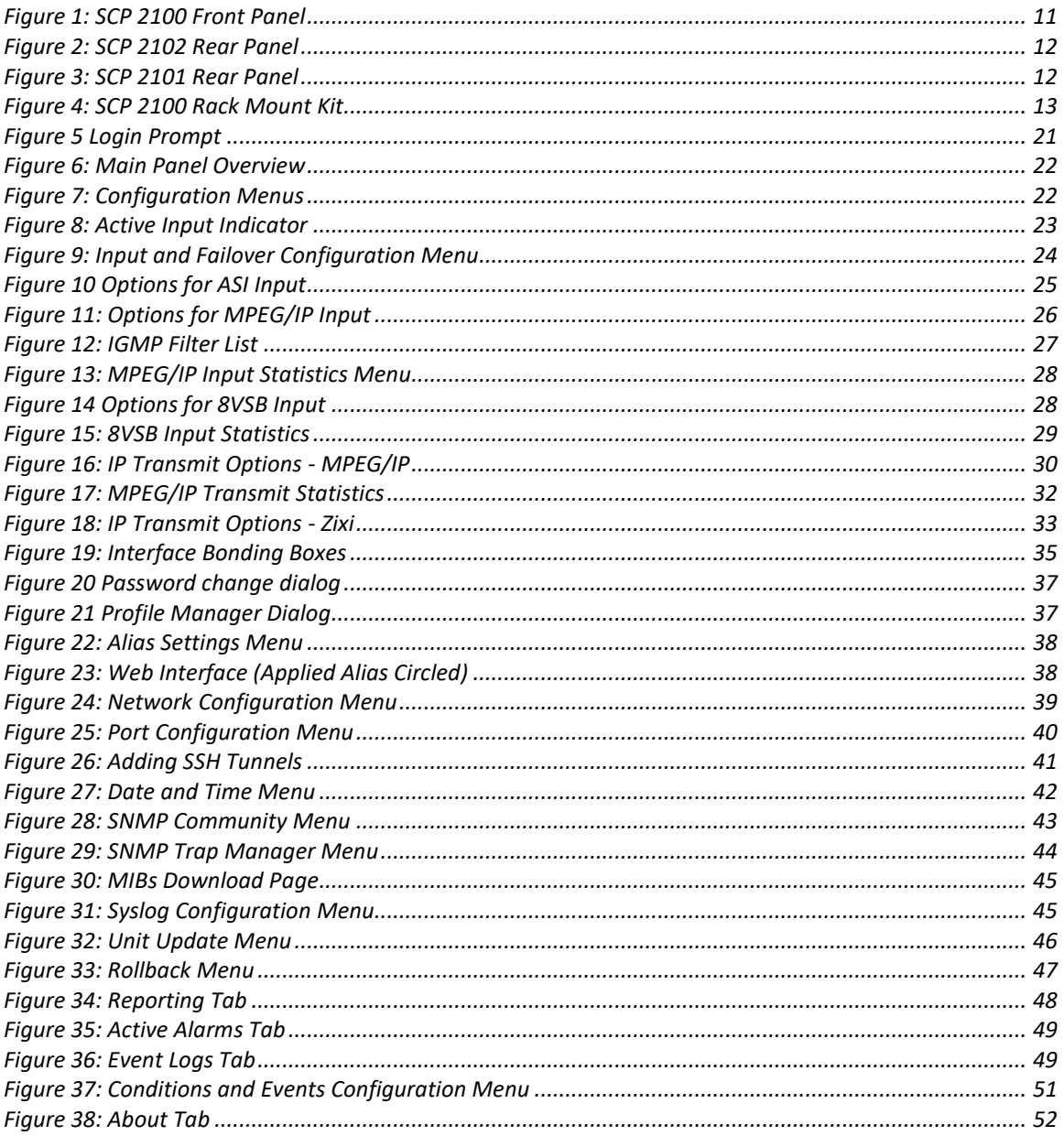

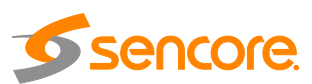

# **Section 1 Overview**

<span id="page-9-0"></span>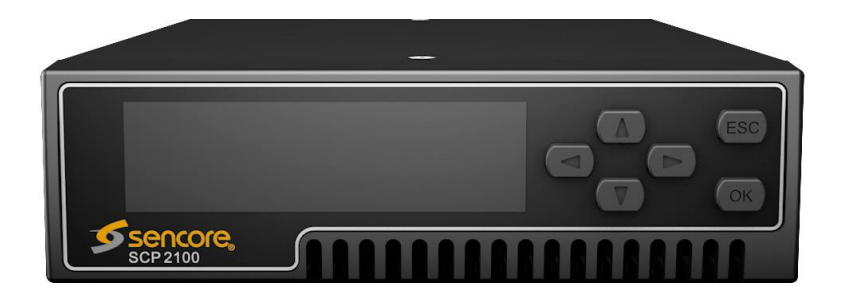

### **Introduction**

This section includes the following topics:

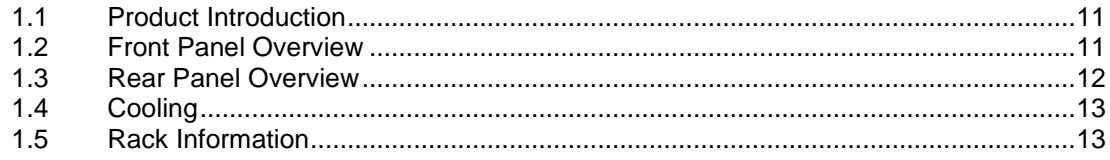

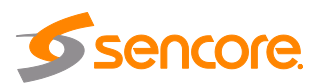

### <span id="page-10-0"></span>**1.1 Product Introduction**

The SCP 2100 is a Signal Collection Platform used as a turnaround product capable of receiving a transport stream from the following interface types:

- 1) ASI
- 2) IP
- 3) RF 8VSB (2101 Model)

The SCP 2100 can then convert these input types to IP or Zixi output. This unit is fully controllable through the web interface to perform tasks such as setup, monitoring, and troubleshooting

This manual describes how to install, configure, and operate the SCP 2100 Signal Collection Platform. This receiver is also backed by Sencore's best-in-class staff of ProCare support engineers.

### <span id="page-10-1"></span>**1.2 Front Panel Overview**

The SCP 2100's physical IP addresses can be controlled from the front panel using the LCD screen and buttons that are shown below. A description of using the front panel can found in Section [3.1.](#page-16-0)

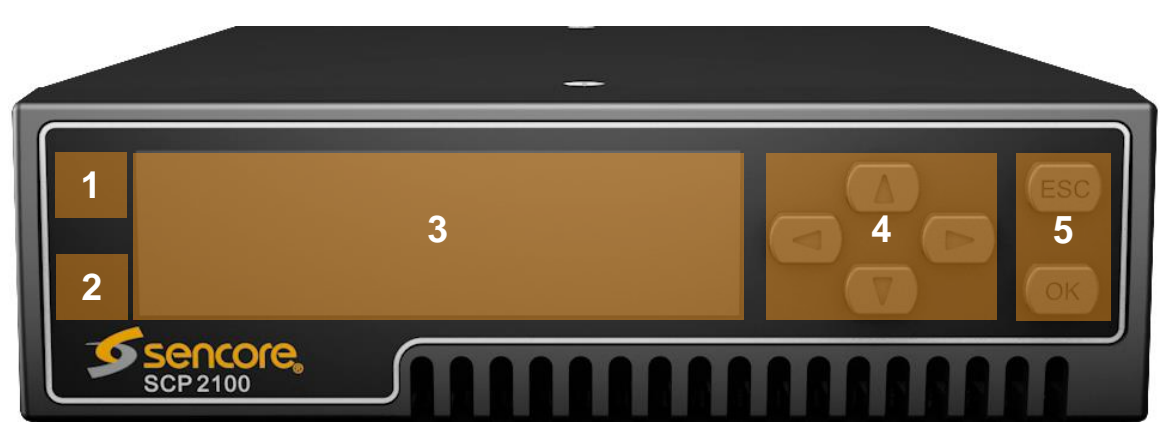

**Figure 1: SCP 2100 Front Panel**

- <span id="page-10-2"></span>1. Input Indicator
- 2. Error Indicator
- 3. LCD Screen
- 4. Up, Down, Left and Right Buttons
- 5. OK and ESC (escape) Buttons

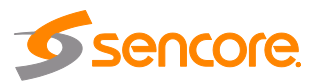

### <span id="page-11-0"></span>**1.3 Rear Panel Overview**

The SCP 2102 comes with all the hardware listed below. ASI and MPEG/IP are standard inputs for all models of SCP.

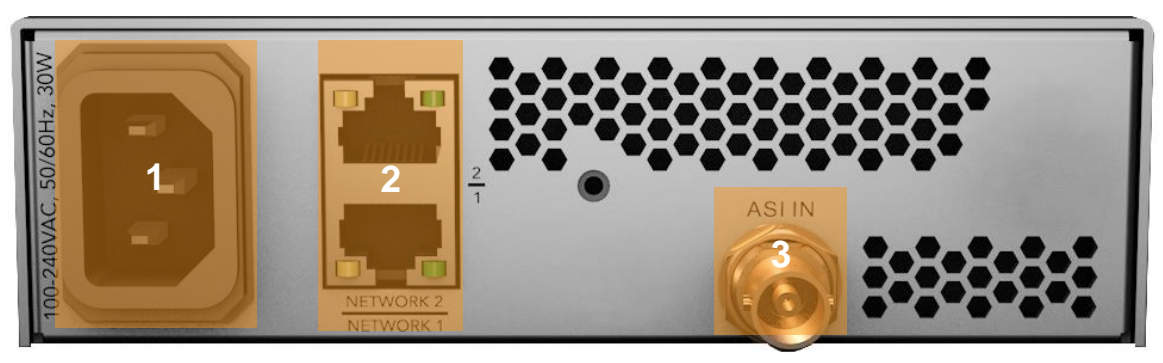

**Figure 2: SCP 2102 Rear Panel**

- <span id="page-11-1"></span>1. Power Supply
- 2. RJ45 Network 1 and Network 2 Ports
- 3. ASI In Connector

The SCP 2101 comes with all the ASI, RF and IP standard hardware listed below.

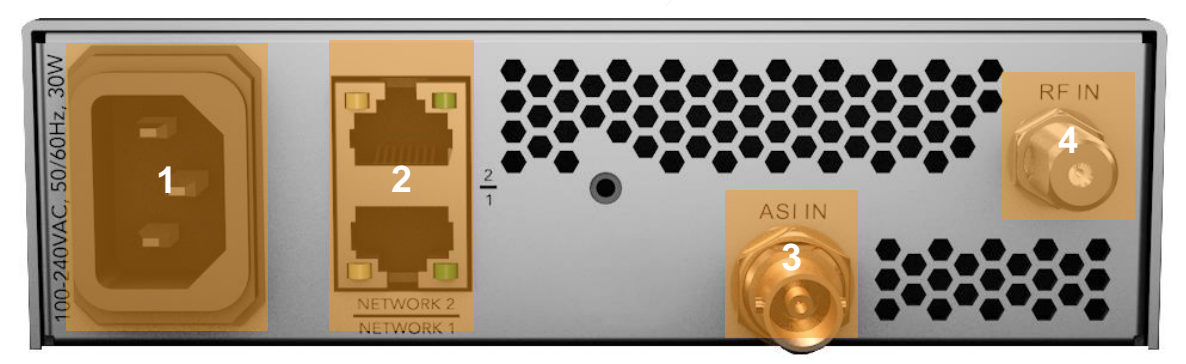

**Figure 3: SCP 2101 Rear Panel**

- <span id="page-11-2"></span>1. Power Supply
- 2. RJ45 Network 1 and Network 2 Ports
- 3. ASI Input Connector
- 4. RF Input Connector

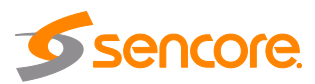

## <span id="page-12-0"></span>**1.4 Cooling**

The SCP 2100 is cooled via forced induction through the front of the unit and exhausted through the vents in the rear and sides of the chassis. The SCP 2100 is equipped with a temperature controlled status indicator. If the temperature in the inside of the unit exceeds 50° C the red "Error" text will illuminate on the front panel and a description of the error will appear in the "Error List."

### <span id="page-12-1"></span>**1.5 Rack Information**

The SCP 2100 is versatile and was designed to be deployed as a standalone device for easy installation into locations with limited space. With the optional SDI2X-MOUNT kit, three (3) SCP 2100 units can be deployed in a standard 19" rack and occupy slightly more than 1RU of rack space.

<span id="page-12-2"></span>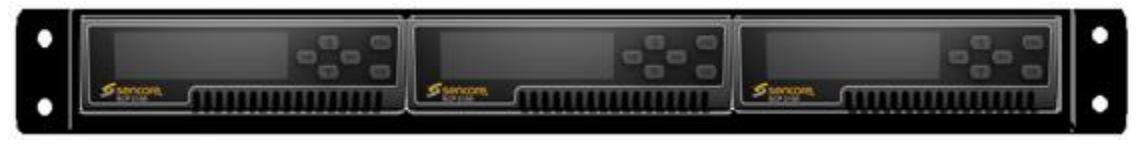

**Figure 4: SCP 2100 Rack Mount Kit**

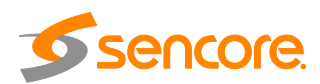

# <span id="page-13-0"></span>**Section 2 Installation**

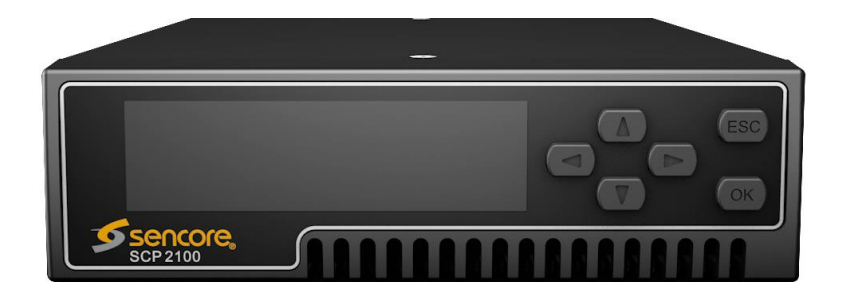

### **Introduction**

This section includes the following topics:

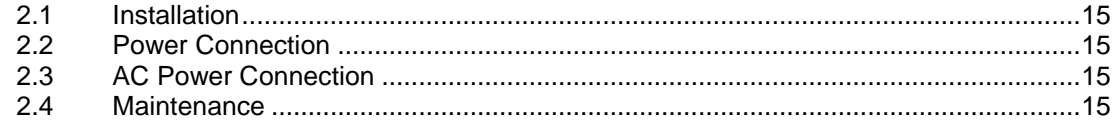

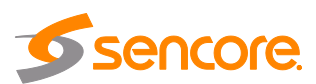

### <span id="page-14-0"></span>**2.1 Installation**

The SCP 2100 unit can easily be deployed almost anyplace. The size is small enough that the unit can be placed on a desk, an equipment rack or a shelf on a test bench.

### <span id="page-14-1"></span>**2.2 Power Connection**

Using the proper power connections is vital to the safe operation of the SCP 2100. Only use the supplied 3-prong power connector or one with equal specifications. NEVER tamper with or remove the  $3<sup>rd</sup>$  – prong grounding pin. This could cause damage to the SCP 2100, personnel, or property.

### <span id="page-14-2"></span>**2.3 AC Power Connection**

The SCP 2100 is intended for use on either 120V or 240V systems. The power supply will automatically detect the system it is connected to. To hook up the power use the following steps:

- 1. Locate the AC power cord that was included with the SCP 2100.
- 2. Plug the female end of the power cord (end with no prongs) into the back of the unit.
- 3. Locate a protected outlet to plug the male end of the power cable into.

### <span id="page-14-3"></span>**2.4 Maintenance**

The SCP 2100 is virtually a maintenance-free piece of equipment. There are no user serviceable parts on the inside of the unit

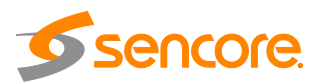

# <span id="page-15-0"></span>**Section 3 Operating the Front Panel**

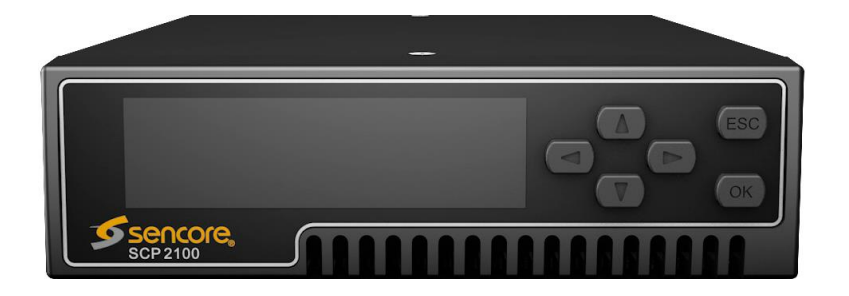

### **Introduction**

This section includes the following topics:

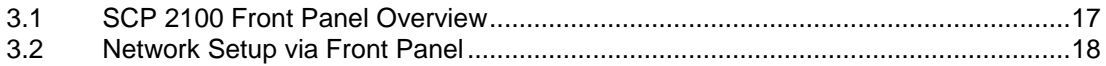

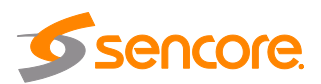

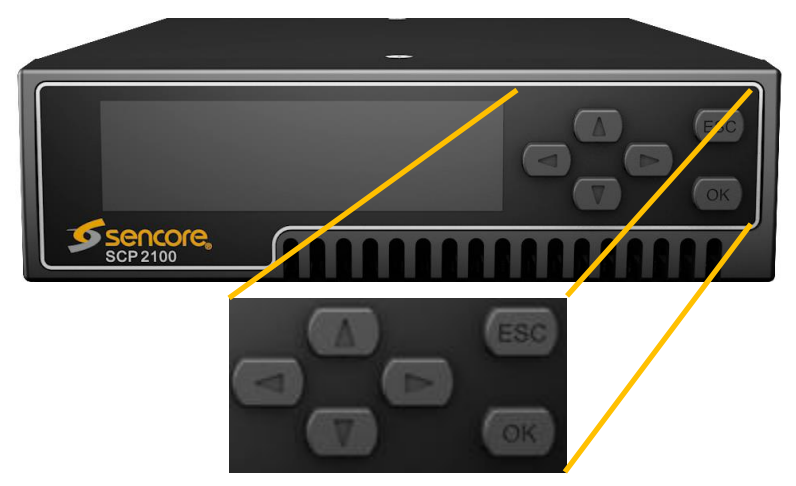

### <span id="page-16-0"></span>**3.1 SCP 2100 Front Panel Overview**

The SCP 2100 front panel allows configuration of the network interface settings, apply profiles, and viewing alarm status and unit information. The screen below is the idle screen of the SCP 2100. This idle screen shows the incoming bitrate of the active input and output and the management IP address of the unit.

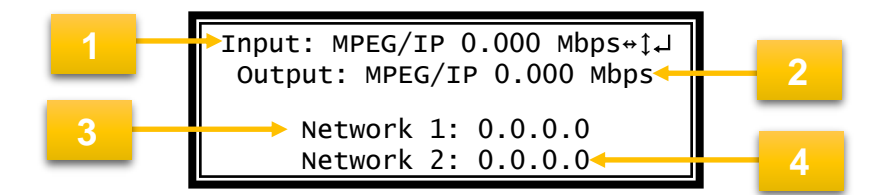

- 1. Active input and bitrate of incoming stream
- 2. Output format and bitrate
- 3. IP address of "Network 1" interface
- 4. IP address of "Network 2" interface

The figure on the next page shows a typical screen on the front panel. Several important features have been circled and noted. These features are common to all screens and assist when navigating, viewing and editing unit information. The  $\epsilon$  button allows the user to return to the home screen, cancel settings and go back a menu. In order to edit a selected parameter the  $\left( \circ \kappa \right)$  button must be pressed. Once a parameter has been changed the  $\circ$  button must be pressed again before the change takes effect on the unit.

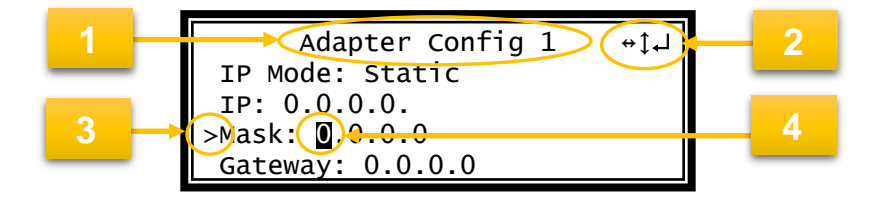

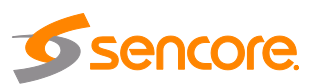

- 1. Screen title.
- 2. Icons indicate which control buttons are currently valid for entry.
- 3. Cursor shows which line is active.
- 4. When editing, active character or item is highlighted.

### <span id="page-17-0"></span>**3.2 Network Setup via Front Panel**

The SCP 2100 can be setup on a network connection to allow remote management and SNMP configuration. For these features to work, the network settings for the SCP 2100 must first be configured properly for the network it is connected to.

## **Configuring IP Mode (Static or DHCP)**

To setup the SCP 2100 with a static IP address, use the following steps:

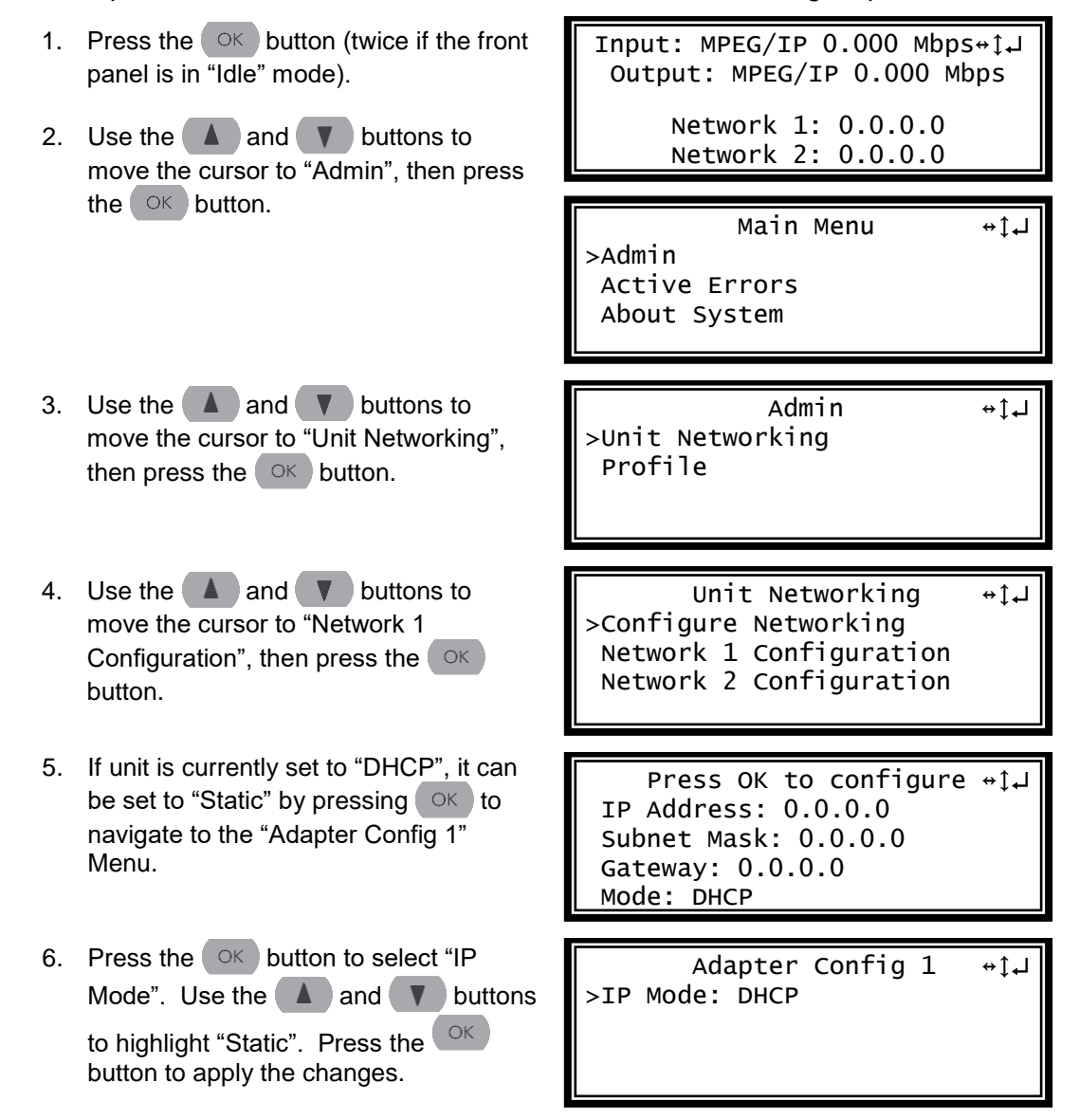

- 7. Alternatively, if the unit is currently set to "Static", it can be set to "DHCP" by using the  $\Box$  and  $\nabla$  buttons to move the cursor to "IP Mode". Press the OK button to enter "Adapter Config 1" menu.
- 8. Use the  $\blacktriangle$  and  $\blacktriangledown$  buttons to change the selection to "DHCP", then press the  $\circ$  button to save the selection.

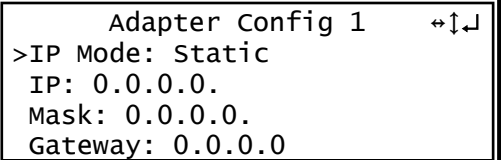

## **Configuring Static IP Address/Subnet Mask/Gateway**

- 1. If it is not already selected, use the  $\Box$  and  $\nabla$  buttons to move the cursor to "IP", then press the  $($ OK $)$ button to select it.
- 2. Use the  $\blacktriangleleft$  and  $\blacktriangleright$  buttons to select the column to edit and use the  $\Box$  and  $\nabla$  buttons to change the IP, then press the  $\circ$  button to save the selection.
- 3. The cursor will now be on "Mask".
- 4. Use the  $\blacktriangleleft$  and  $\blacktriangleright$  buttons to select the column to edit and use the  $\blacktriangle$  and  $\blacktriangledown$  buttons to change the Mask, then press the  $\alpha$  button to save the selection.
- 5. The cursor will now be on "Gateway".
- 6. Use the  $\blacktriangleleft$  and  $\blacktriangleright$  buttons to select the column to edit and use the  $\Box$  and  $\nabla$  buttons to change the Gateway, then press the  $\circ$ K button to save the selection.

Adapter Config  $1 \rightarrow \downarrow$ IP Mode: Static >IP: 0.0.0.0 Mask: 0.0.0.0 Gateway: 0.0.0.0

Adapter Config  $1 \rightarrow \downarrow$ IP Mode: Static IP: 000.000.000.000 Mask: 0.0.0.0 Gateway: 0.0.0.0

```
Adapter Config 1 \leftrightarrow \downarrow \downarrowIP Mode: Static
IP: 192.168.1.100
Mask: 0.0.0.0
Gateway: 0.0.0.0
```
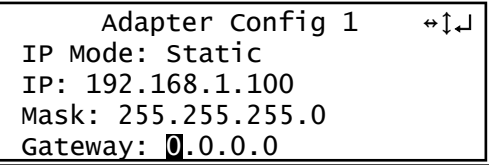

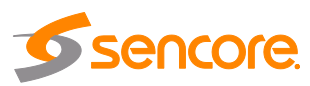

# <span id="page-19-0"></span>**Section 4 Operating the Web Interface**

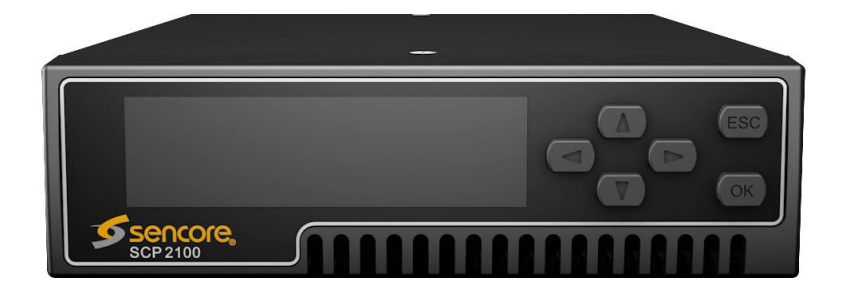

### **Introduction**

This section includes the following topics:

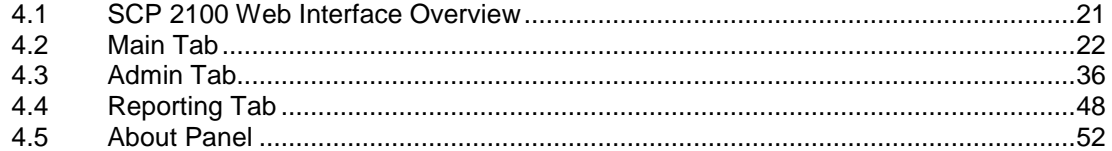

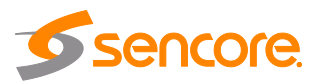

### <span id="page-20-0"></span>**4.1 SCP 2100 Web Interface Overview**

#### <span id="page-20-1"></span> $4.1.1$ **Logging into the SCP 2100 Web Interface**

To access the SCP 2100 web interface use one of the following supported browsers and navigate to the unit's IP address:

- Internet Explorer 11 & above
- Microsoft Edge 42 & above
- Firefox 77 & above
- Google Chrome 83 & above

By default the admin user account is available with "mpeg101" as the password. After entering the password, press enter or click the login button to login to the web interface.

> **Default Credentials** User: admin Password: mpeg101

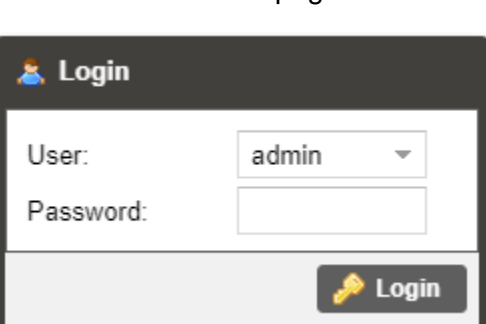

<span id="page-20-2"></span>**Figure 5 Login Prompt**

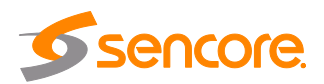

### <span id="page-21-0"></span>**4.2 Main Tab**

The Main tab of the SCP 2100 web interface is used to configure the unit to route streams in and out of the unit. When configuring the SCP 2100, begin at the top of the main menu with the inputs and work down to the output.

| <b>Main</b>   |                           | Admin                       | Reporting | About                     |                      |  |                      |                      |  |             |  |
|---------------|---------------------------|-----------------------------|-----------|---------------------------|----------------------|--|----------------------|----------------------|--|-------------|--|
|               | <b>Main Control Panel</b> |                             |           |                           |                      |  |                      |                      |  |             |  |
| <b>Inputs</b> |                           |                             |           |                           |                      |  |                      |                      |  |             |  |
|               |                           | <b>K</b> Hide Unused Inputs |           | 38 Switch to Backup Input |                      |  |                      |                      |  |             |  |
|               | ÷                         | <b>Input Selection</b>      |           | Active: MPEG/IP           |                      |  | Primary: MPEG/IP     | Backup: 8VSB         |  |             |  |
| $\boxplus$    | ₩                         | <b>MPEG/IP</b>              |           | Interface: Network 2      |                      |  | 239.108.108.36:35110 |                      |  | 9.549 Mbps  |  |
|               | ₩                         | <b>ASI</b>                  |           |                           |                      |  |                      |                      |  | 12.000 Mbps |  |
| $\boxplus$    | ŵ                         | 8VSB                        |           | CH: 11                    |                      |  | Level: - 19 dBmV     | <b>MER: 20 dB</b>    |  | 19.391 Mbps |  |
| Output        |                           |                             |           |                           |                      |  |                      |                      |  |             |  |
|               |                           |                             |           |                           |                      |  |                      |                      |  |             |  |
| ⊞             | ₩                         | <b>IP Transmit</b>          |           |                           | Interface: Network 1 |  | Protocol: MPEG/IP    | 239.192.108.210:2100 |  | 9.552 Mbps  |  |

**Figure 6: Main Panel Overview**

#### <span id="page-21-2"></span><span id="page-21-1"></span>**Buttons and Status Indicators**  $4.2.1$

The icon is shown where user configuration is available. Clicking this button will open menus where settings can be changed by the user.

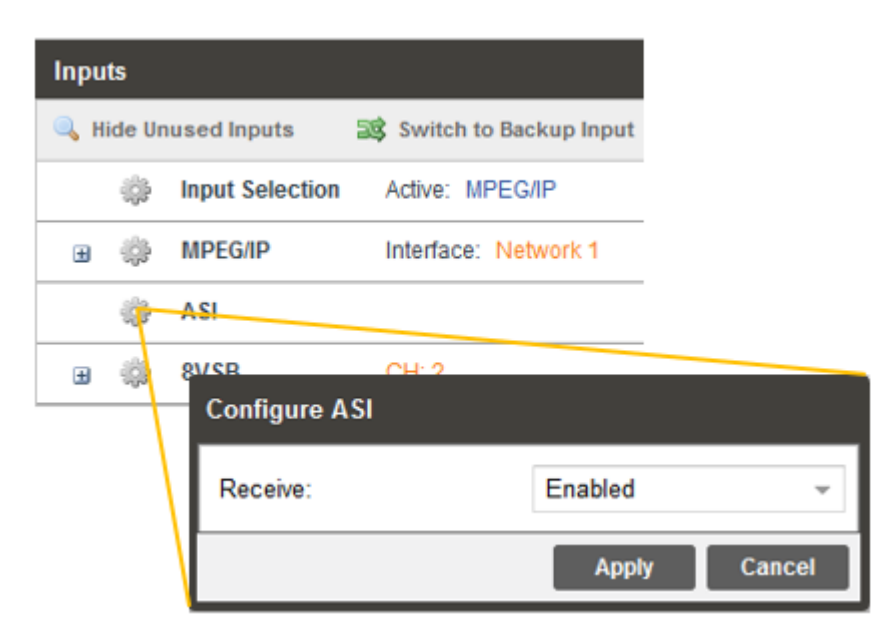

**Figure 7: Configuration Menus**

<span id="page-21-3"></span>When the  $\mathbb H$  icon is shown, additional status information can be viewed. Clicking this button will expand the menu to display the additional status information. All text in status menus shown in **ORANGE** are statuses of user configurable settings.

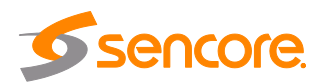

Text shown in **BLUE** is not user configurable and is strictly a status or value. To collapse the status windows again click the  $\Box$  icon.

Status in the SCP 2100 web interface is shown with LED status indicators:

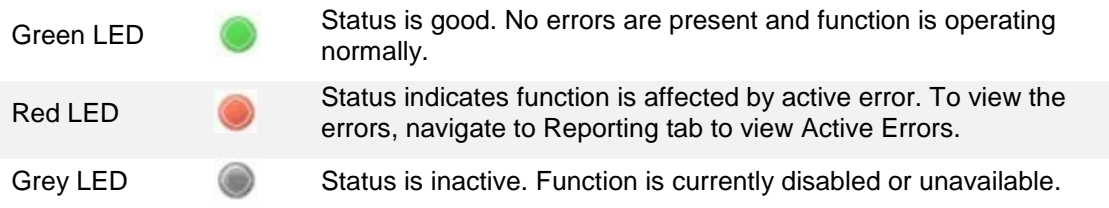

#### <span id="page-22-0"></span> $4.2.2$ **Configuring Active Inputs**

This menu allows configuration of a primary and backup input. In case there is a TS sync loss on the primary input the SCP 2100 is capable of detecting the failed state and switching to a backup input in order to provide a continuous output. Which input is primary and backup, how the inputs switchover and restore and switchover timing is all user configurable. To force the SCP 2100 to switch between the Primary and Backup Inputs, click the  $\frac{1}{2}$  switch to Backup Input button.

| <b>Inputs</b> |     |                    |                                  |                               |               |  |
|---------------|-----|--------------------|----------------------------------|-------------------------------|---------------|--|
|               |     | Show Unused Inputs | <b>38</b> Switch to Backup Input |                               |               |  |
|               |     |                    | hput Selection   Active: MPEG/IP | Primary: MPEG/IP Backup: 8VSB |               |  |
|               | 田 田 | <b>MPEG/IP</b>     | Interface: Network 2             | 239.108.108.36:35110          | 9.549 Mbps (  |  |
|               | . . | <b>BVSB</b>        | <b>CH: 11</b>                    | MER: 19 dB<br>Levet -19 dBmV  | 19.393 Mbps 6 |  |

**Figure 8: Active Input Indicator**

<span id="page-22-1"></span>The SCP 2100 web interface hides inactive inputs by default. Inputs that are not configured as the Primary Input or Backup Input can be shown and configured or hidden again by clicking the  $\frac{1}{2}$  show Unused Inputs and  $\frac{1}{2}$  show Unused Inputs icons.

To change the active input and failover settings click the injection next to Input Selection, and the following menu will be shown.

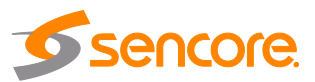

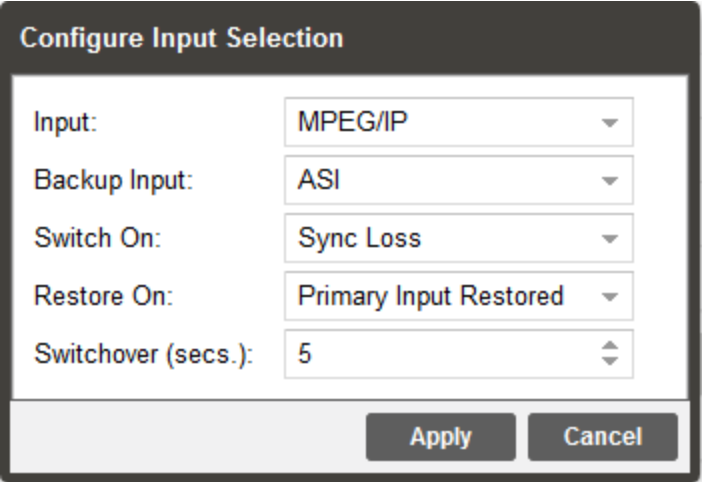

**Figure 9: Input and Failover Configuration Menu**

<span id="page-23-0"></span>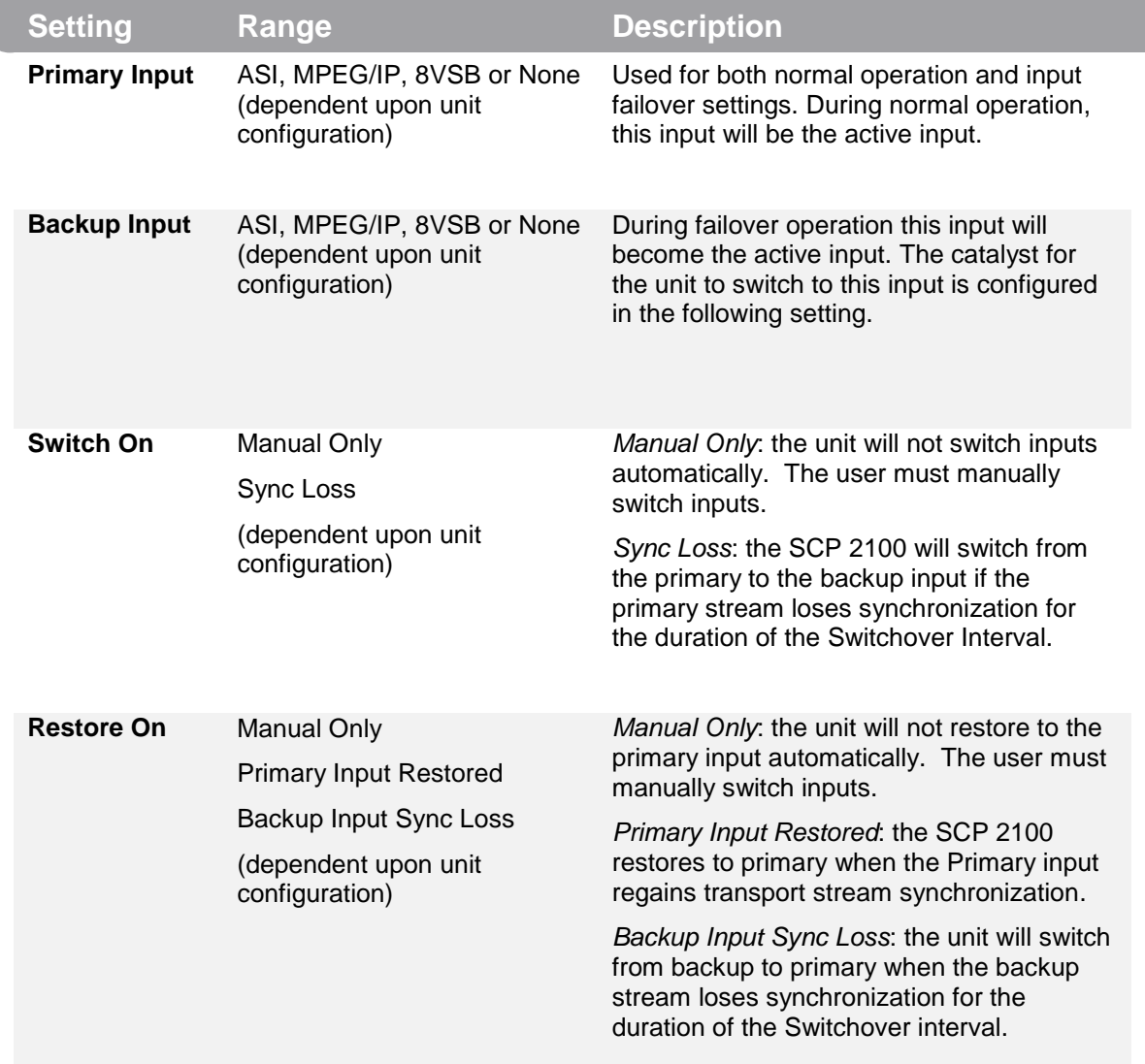

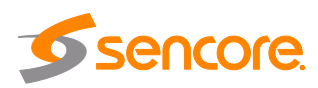

**Switchover** 1-20 seconds The time in seconds which *Switch On* or *Restore On* value must remain in the configured state before the SCP 2100 switches between the Primary Input and Backup Input or vice versa.

#### <span id="page-24-0"></span> $4.2.3$ **Configuring ASI Input**

This menu allows the user to either Enable or Disable the ASI Input on the SCP 2100.

<span id="page-24-1"></span>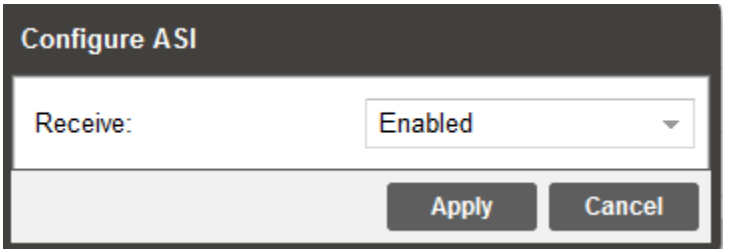

**Figure 10 Options for ASI Input**

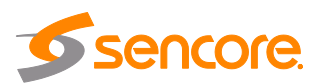

#### <span id="page-25-0"></span> $4.2.4$ **Configuring MPEG/IP Input**

This menu configures the MPEG/IP input for reception of unicast or multicast transport streams. The version of IGMP the SCP 2100 uses is automatically determined when it connects to the network. IGMP Filter Mode addresses can be entered for use when the unit is connected to an IGMPv3 network.

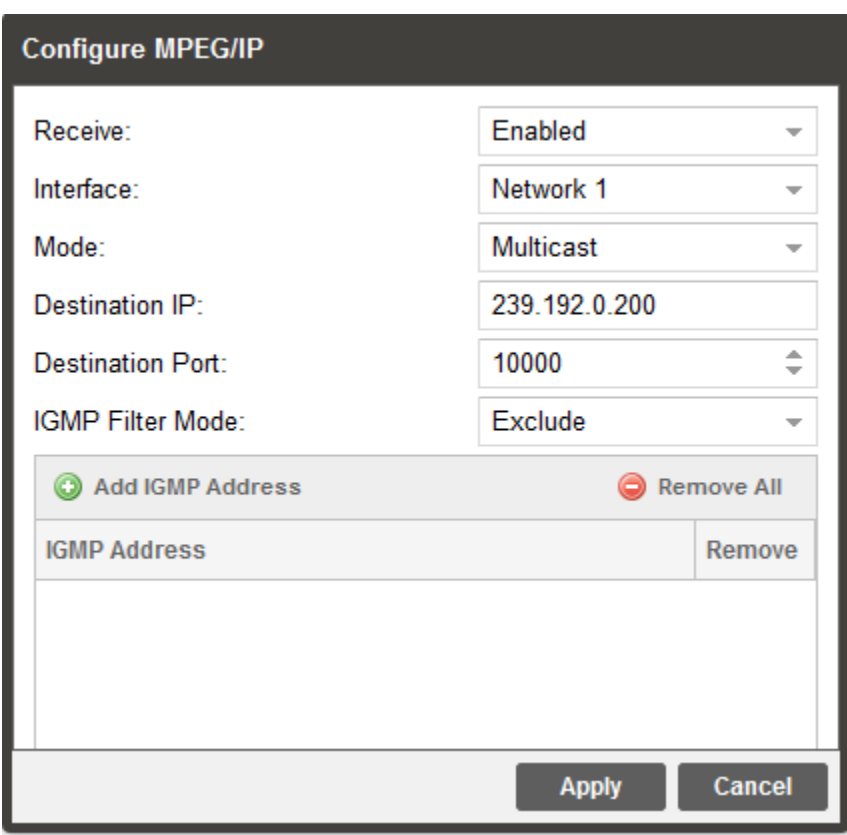

**Figure 11: Options for MPEG/IP Input**

<span id="page-25-1"></span>

| <b>Setting</b>   | Range            | <b>Description</b>                                                                   |
|------------------|------------------|--------------------------------------------------------------------------------------|
| <b>Receive</b>   | Enabled          | This setting allows the user to enable or                                            |
|                  | Disabled         | disable these input stream settings.                                                 |
| <b>Interface</b> | Network 1 (eth0) | The physical connector on the MPEG/IP                                                |
|                  | Network 2 (eth1) | card that will be used to receive the input.                                         |
| <b>Mode</b>      | Multicast        | Multicast setting allows the unit to receive                                         |
|                  | Unicast          | multicast streams. Multicast streams<br>originate from the IP range $224.0.0.0 -$    |
|                  |                  | 239.255.255.255. Unicast allows the unit to                                          |
|                  |                  | receive unicast streams. Unicast streams<br>originate directly from a source device. |

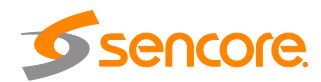

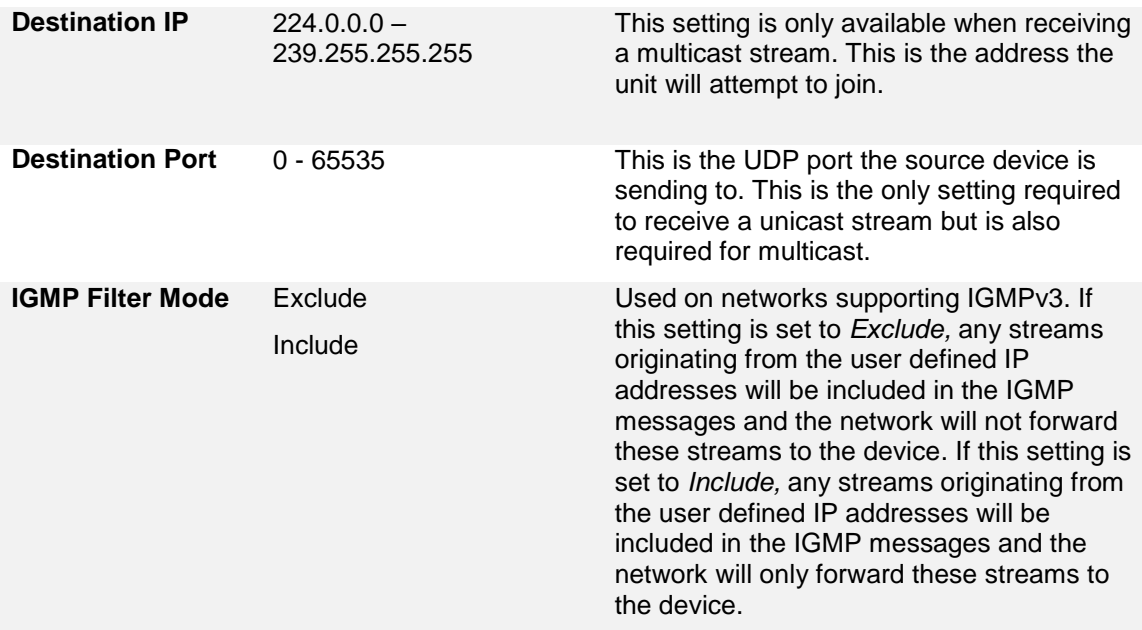

To add an IP address to the IGMP filter list, click the **C** Add IGMP Address button. Enter a valid IPV4 address and click OK. The filter list will show the newly entered address.

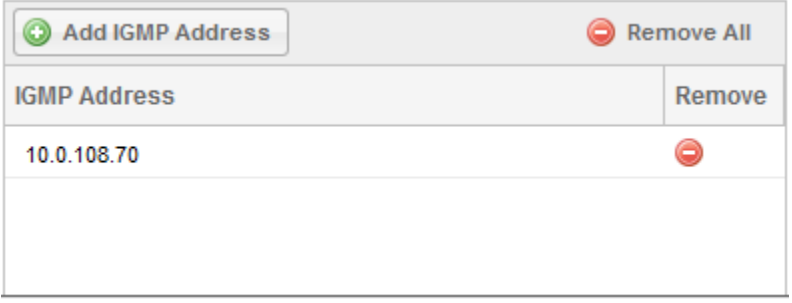

### **Figure 12: IGMP Filter List**

<span id="page-26-0"></span>To remove any IP from the filter list, click the  $\bullet$  icon in the corresponding row. All addresses can be removed from the IGMP filter list by clicking the  $\bullet$  Remove All button.

Click the  $\equiv$  icon by the MPEG/IP input to view information about the incoming IP stream. Clicking the  $\Box$  icon will hide the IP statistics.

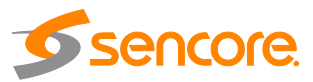

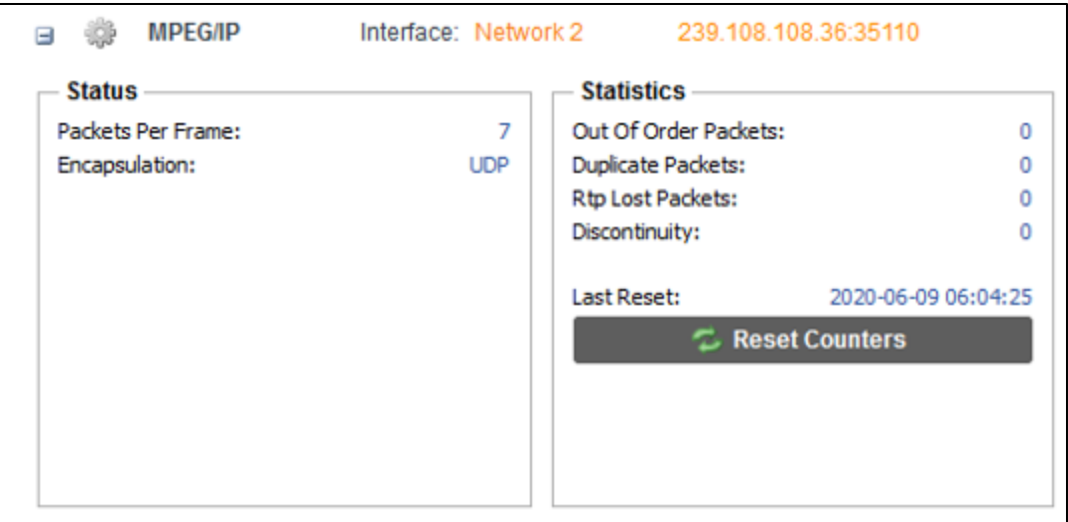

**Figure 13: MPEG/IP Input Statistics Menu**

<span id="page-27-1"></span>The  $\tau$  Reset Counters button is used to reset all the statistics for incoming IP packets and establish a new point of reference.

#### <span id="page-27-0"></span> $4.2.5$ **Configuring 8VSB Input**

This menu configures the RF input for reception of 8VSB off air signals.

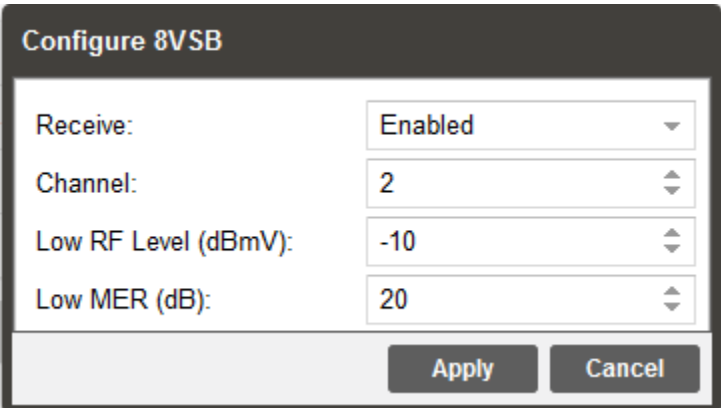

**Figure 14 Options for 8VSB Input**

<span id="page-27-2"></span>

| <b>Setting</b> | Range           | <b>Description</b>                                                             |
|----------------|-----------------|--------------------------------------------------------------------------------|
| <b>Receive</b> | Enabled         | This setting allows the user to enable or                                      |
|                | <b>Disabled</b> | disable reception.                                                             |
| <b>Channel</b> | Off Air: 2-69   | This setting is for choosing the desired VHF<br>or UHF channel to be received. |

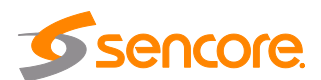

 $\overline{(\ }$ 

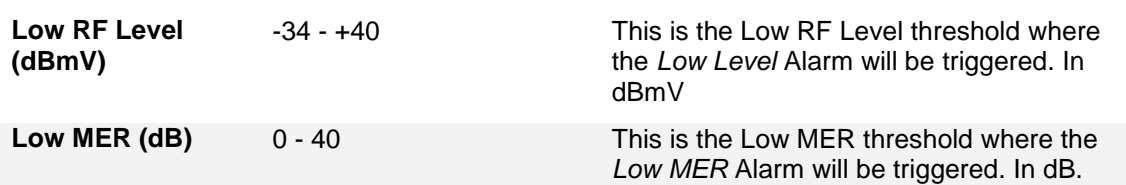

Click the  $\equiv$  icon by the 8VSB input to view information about the incoming signal. Clicking the  $\blacksquare$  icon will hide the 8VSB statistics. Information about the signal Level and MER will always be present.

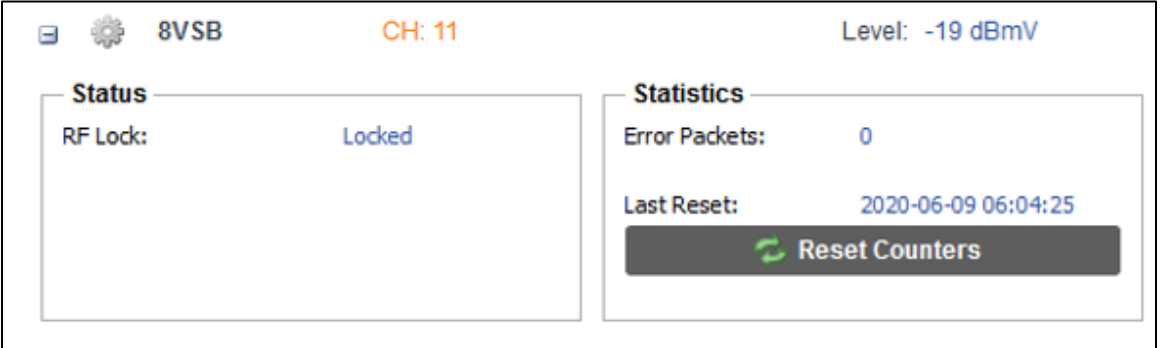

**Figure 15: 8VSB Input Statistics**

<span id="page-28-0"></span>The  $\sim$  Reset Counters button is used to reset all the counter for incoming error packets and establish a new point of reference.

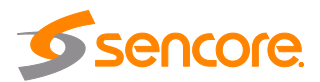

#### <span id="page-29-0"></span> $4.2.6$ **Configuring IP Transmit**

This menu allows the user to configure the IP transmit for the output of MPEG/IP unicast or multicast, as well as Zixi transport streams. The available options are dependent upon whether the "Transmit Type" is set for "MPEG/IP" or "Zixi". The figure below shows the options available when the transmit type is set to MPEG/IP.

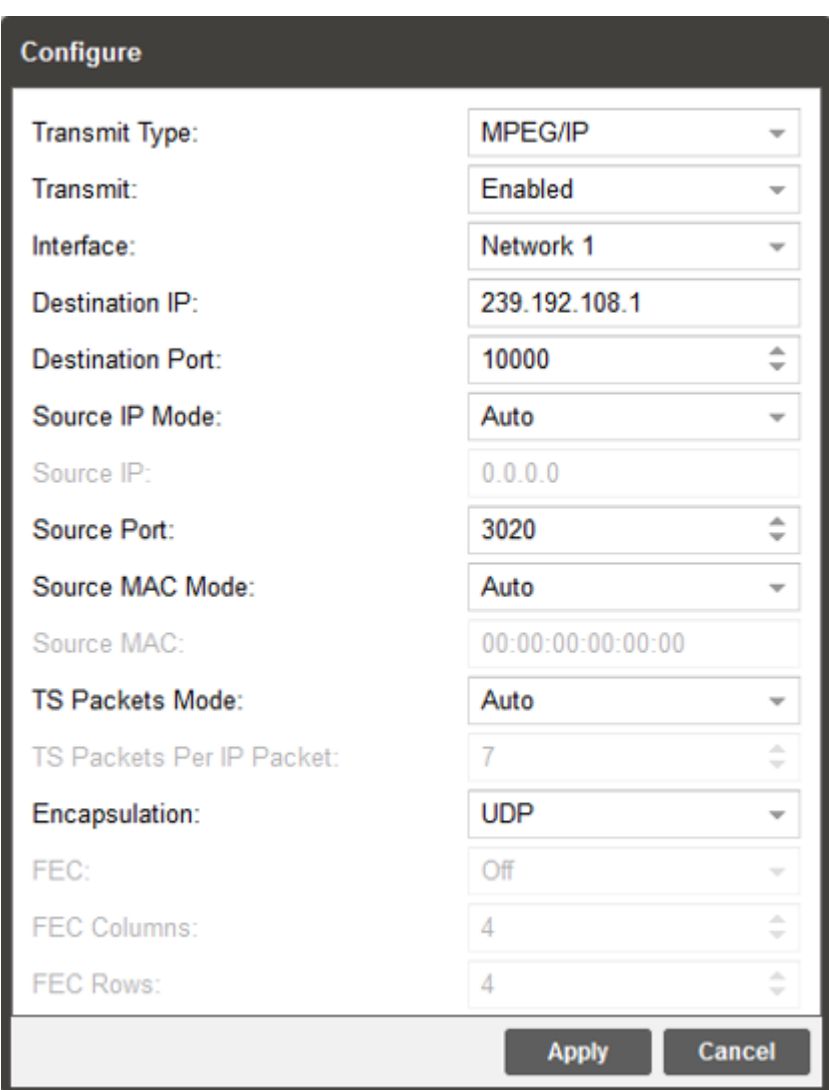

**Figure 16: IP Transmit Options - MPEG/IP**

<span id="page-29-1"></span>

| <b>Setting</b>  | Range            | <b>Description</b>                         |
|-----------------|------------------|--------------------------------------------|
| <b>Transmit</b> | Enabled          | Enable or disable the MPEG/IP transmit     |
|                 | <b>Disabled</b>  |                                            |
| Interface       | Network 1 (eth0) | Defines which physical port to use for the |
|                 | Network 2 (eth1) | MPEG/IP transmission.                      |

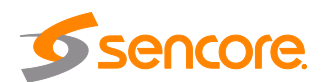

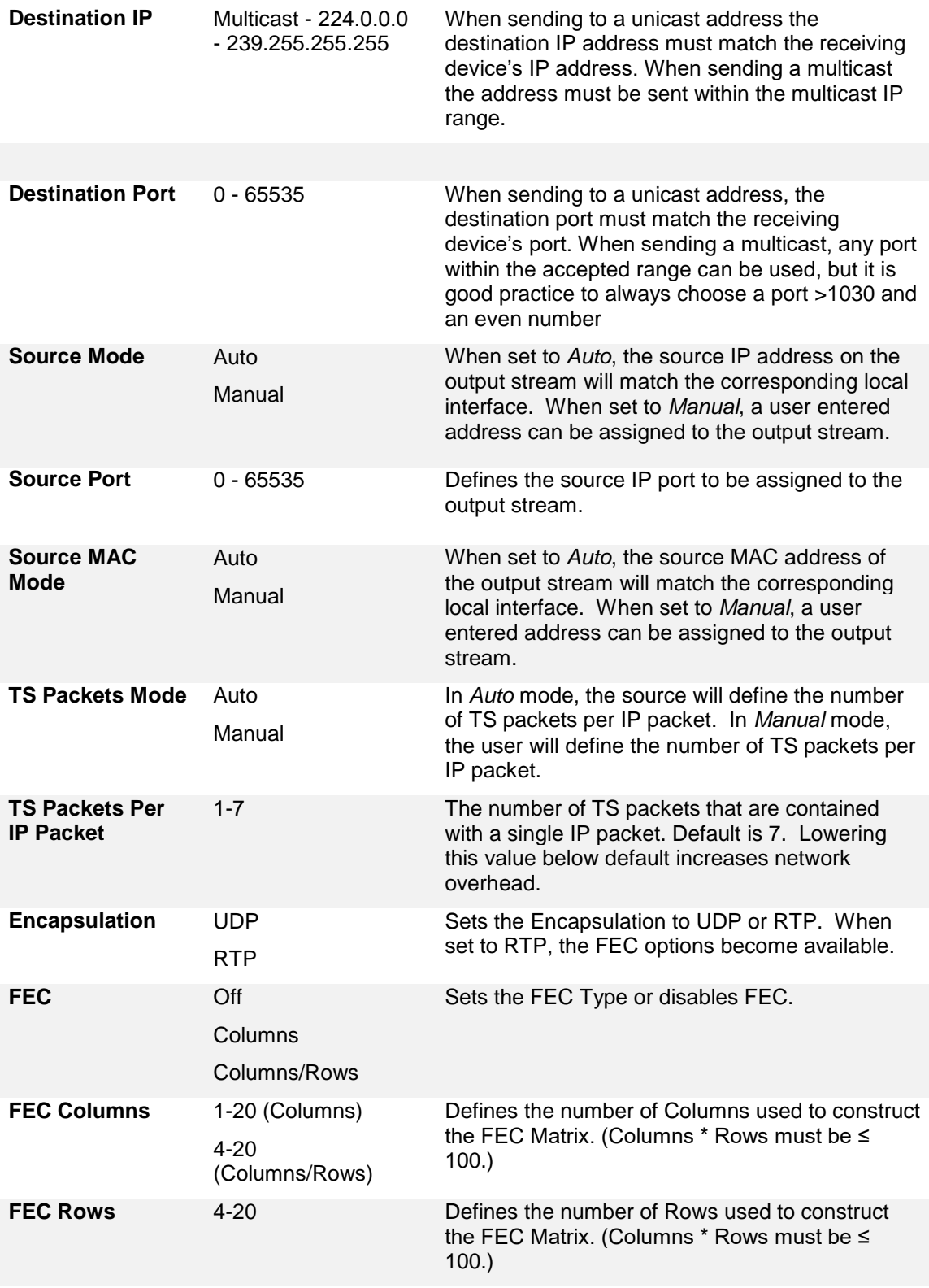

Click the  $\equiv$  icon by the MPEG/IP transmit to view information about the outbound signal. Clicking the  $\Box$  icon will hide the MPEG/IP statistics.

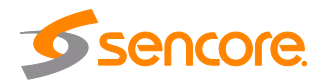

| <b>Output</b>                                                        |                                                        |                                                                                                    |                                                        |  |  |  |
|----------------------------------------------------------------------|--------------------------------------------------------|----------------------------------------------------------------------------------------------------|--------------------------------------------------------|--|--|--|
| <b>IP Transmit</b><br>e                                              |                                                        | Interface: Network 1                                                                                                    | Protocol: MPEG/IP                                      |  |  |  |
| <b>Status</b><br>Source IP:<br>Source MAC:<br>Mode:<br>Receiver MAC: | 192.168.1.100<br>00:06:4D:03:CC:DE<br>Multicast<br>N/A | Configuration<br>Source IP Mode:<br>Source Port:<br>Source MAC Mode:<br><b>TS Packets Mode:</b><br><b>TS Packets:</b><br>Encapsulation:<br>FEC: | Auto<br>3020<br>Auto<br>Auto<br>7<br><b>UDP</b><br>Off |  |  |  |
|                                                                      |                                                        | FEC Columns:<br><b>FEC Rows:</b>                                                                                                    | 4<br>4                                                 |  |  |  |

<span id="page-31-0"></span>**Figure 17: MPEG/IP Transmit Statistics**

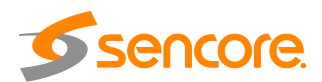

The figure below shows the options available when the transmit type is set to Zixi.

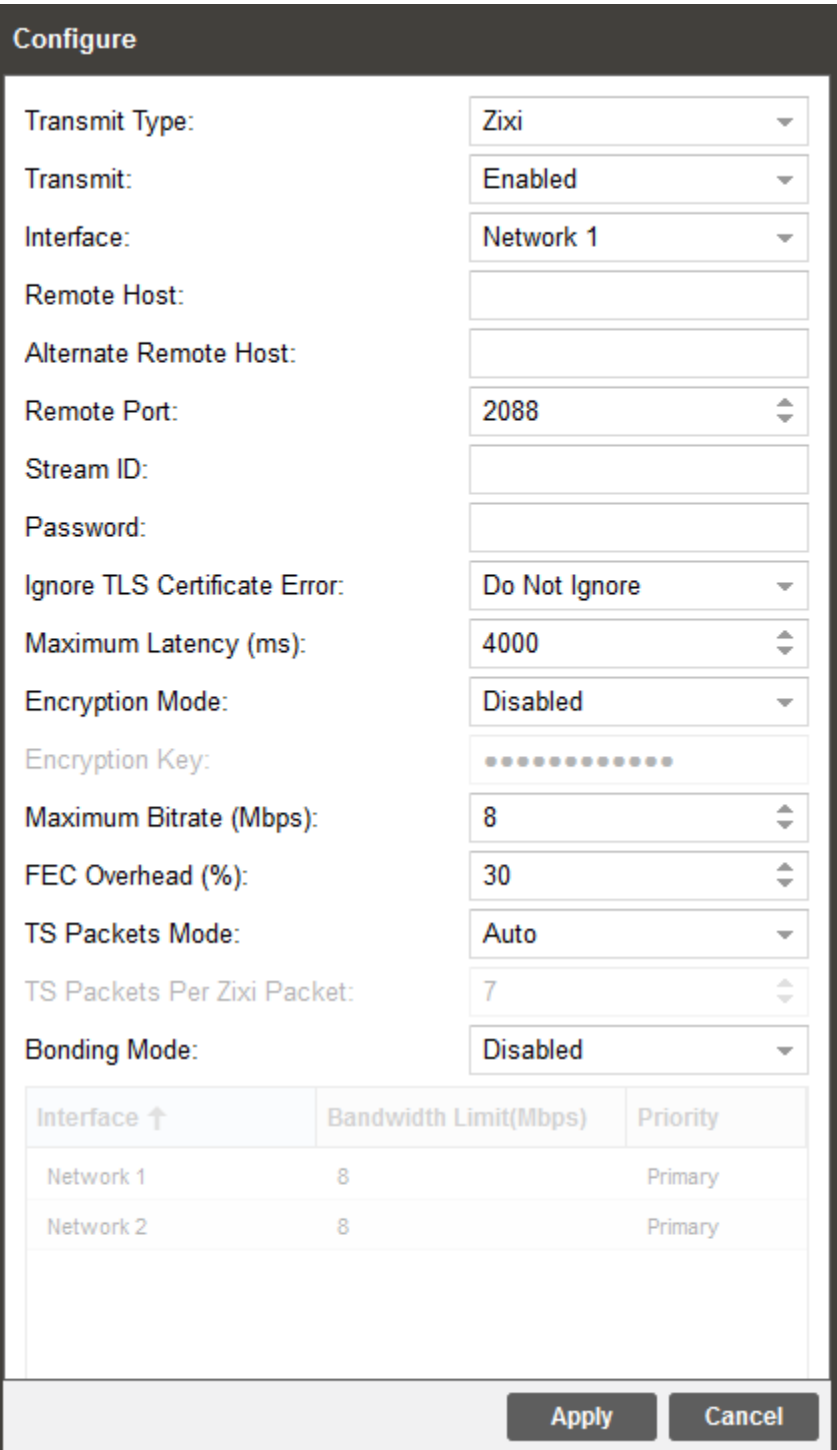

**Figure 18: IP Transmit Options - Zixi**

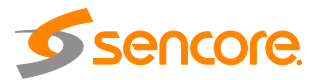

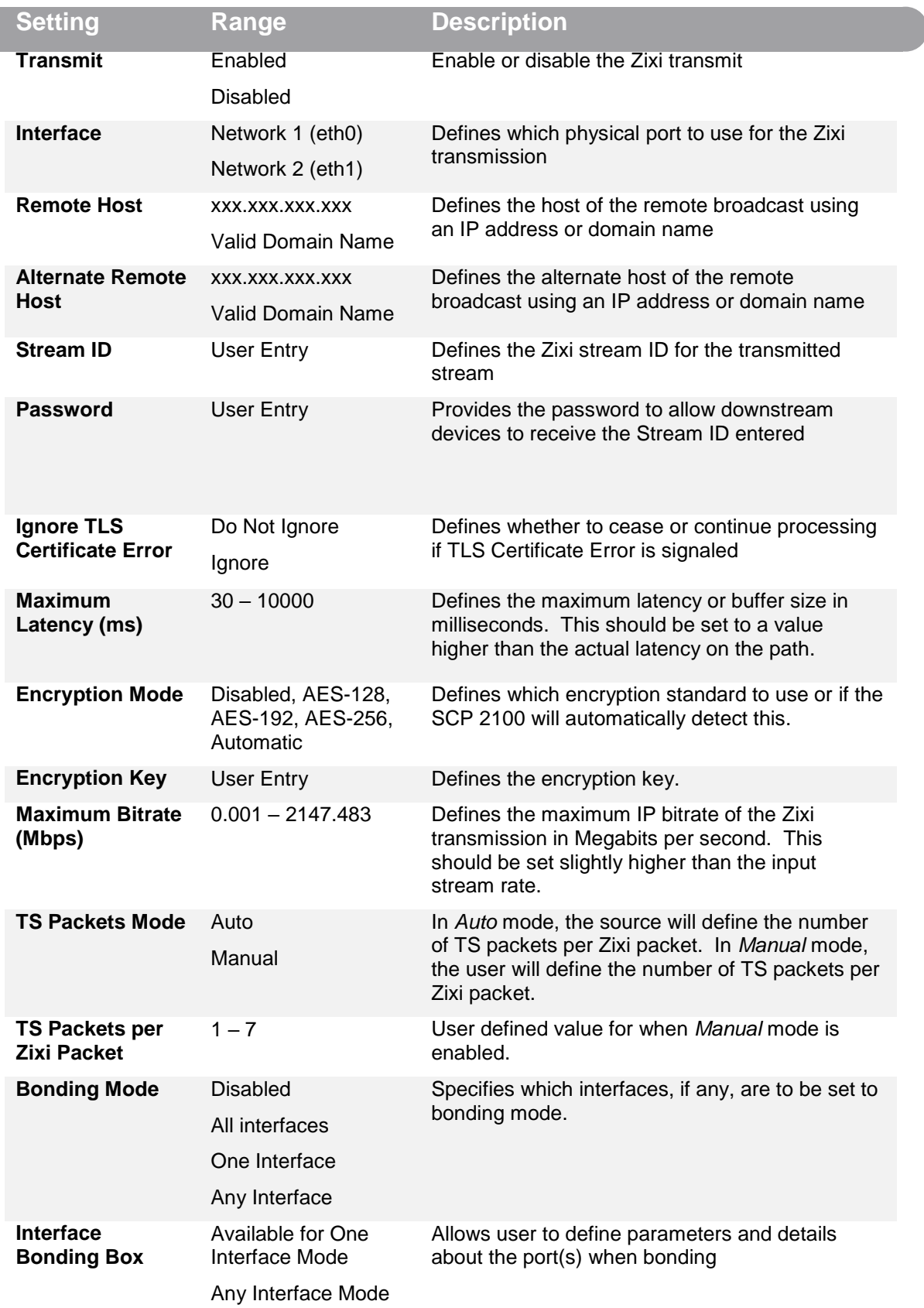

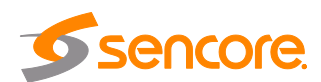

Zixi transmissions can be configured to use multiple interfaces simultaneously (Port Bonding). By defining the maximum bitrate for that interface, the unit will only send up to that rate on that interface. A Primary and Backup interface may also be chosen if redundant links should be used.

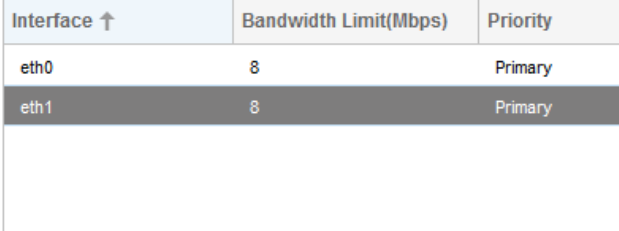

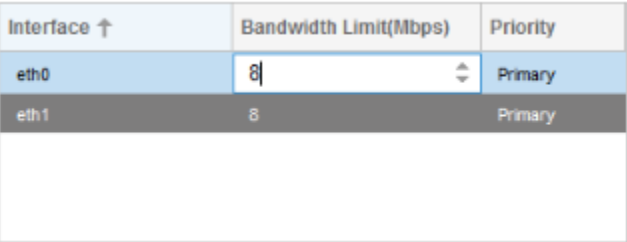

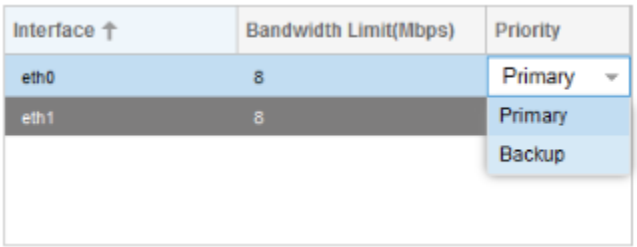

<span id="page-34-0"></span>**Figure 19: Interface Bonding Boxes**

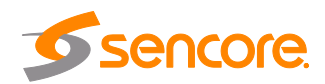

# <span id="page-35-0"></span>**4.3 Admin Tab**

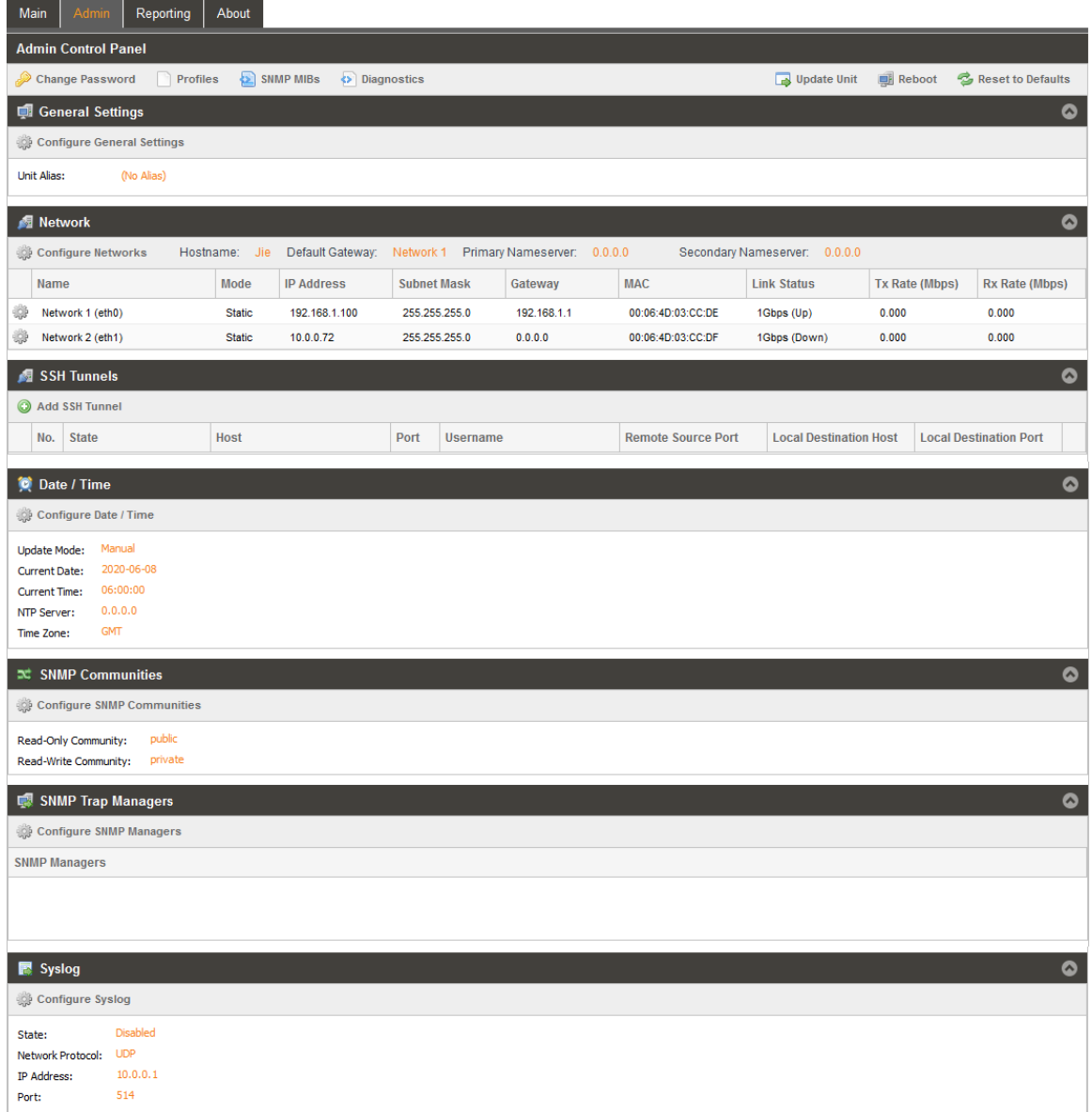

To access the Admin Control Panel, click on the Admin tab. This menu allows the user to control many system aspects of the SCP 2100.

#### <span id="page-35-1"></span>**Changing Unit Password**  $4.3.1$

The current admin password (mpeg101) on the SCP 2100 can be changed by clicking the **button.** A window will appear to enter the new password and reenter the new password to confirm it.

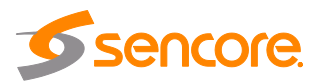

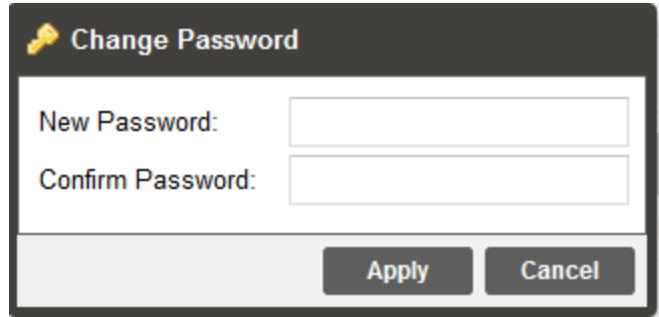

**Figure 20 Password change dialog**

#### <span id="page-36-1"></span><span id="page-36-0"></span> $4.3.2$ **Profiles**

The SCP 2100 can save all configured settings to multiple profiles. Profiles can be saved locally, renamed, or saved to external storage to be used on other SCP 2100s with the same hardware, licensing, and software version. Profiles can be used to quickly and easily change the configuration of an SCP 2100 to suit different input and output requirements. Click the **interpret in the interpret in the Click** requirements.

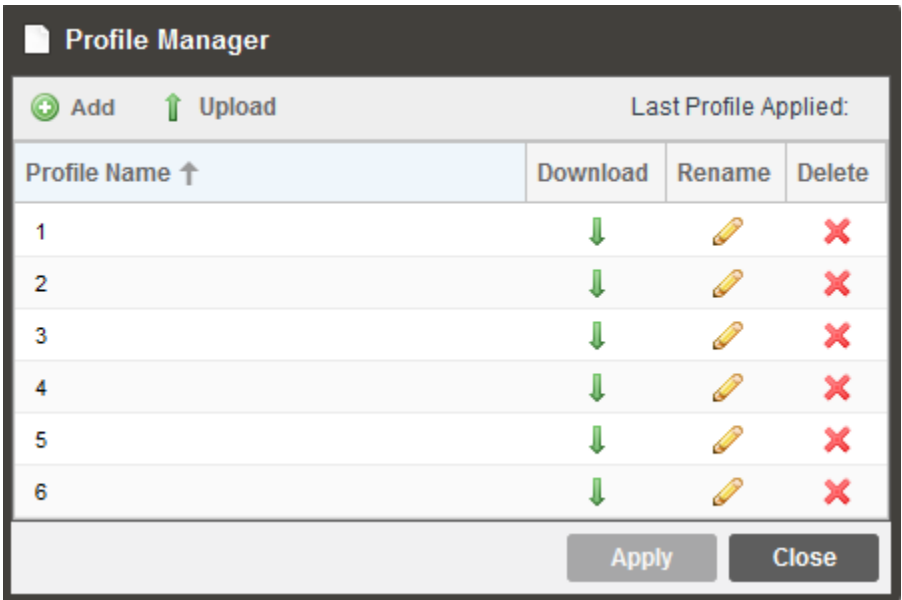

### **Figure 21 Profile Manager Dialog**

<span id="page-36-2"></span>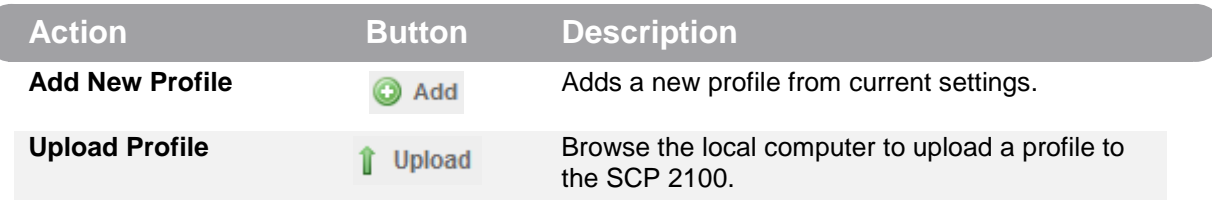

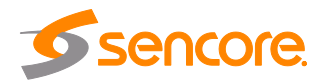

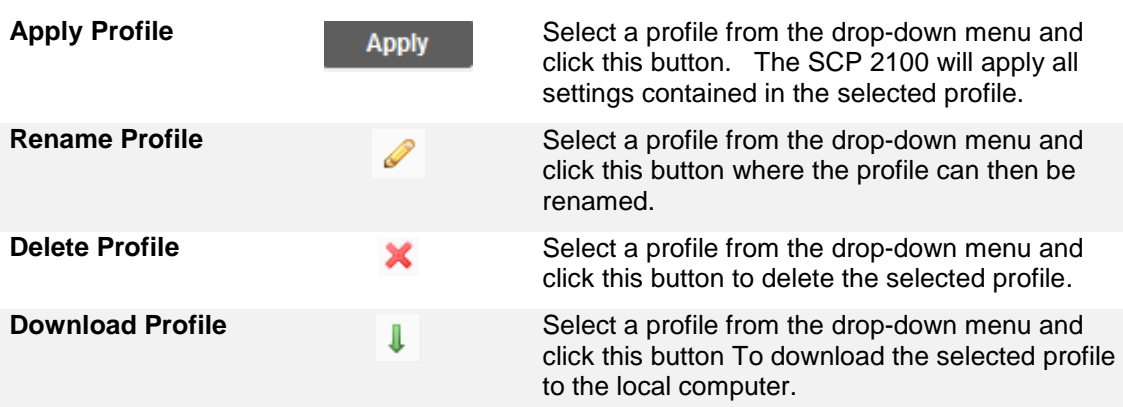

#### <span id="page-37-0"></span> $4.3.3$ **General Settings**

Clicking the street configure General Settings icon opens a menu to assign an alias to the SCP 2100. The alias appears in the upper right-hand corner of the web interface and can help clarify which SCP 2100 is being configured.

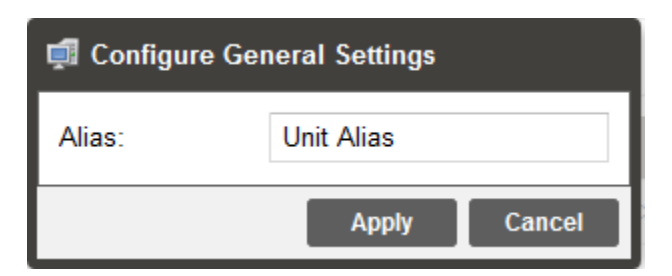

**Figure 22: Alias Settings Menu**

<span id="page-37-2"></span><span id="page-37-1"></span>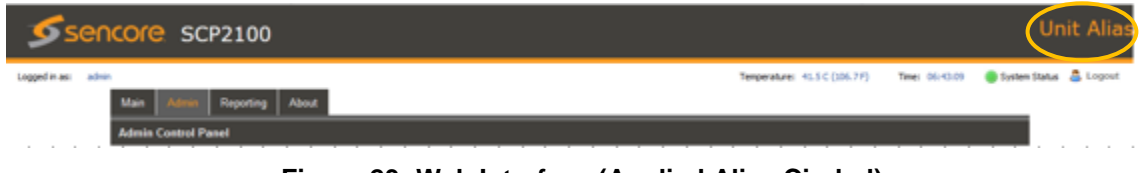

**Figure 23: Web Interface (Applied Alias Circled)**

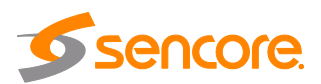

#### <span id="page-38-0"></span> $4.3.4$ **Unit Network Configuration**

The management port of the SCP 2100 can be configured from the web interface (as well as the front panel). To make changes to the management port, click the button under the Unit Network Configuration section. The hostname, default gateway and domain name servers can be configured on the SCP 2100 by clicking the Configure Networks button. IP address and web address entries are accepted as Nameserver addresses.

| <b>Network</b>        |                                        |                                  |              |                   |                    |                            | $\bullet$      |
|-----------------------|----------------------------------------|----------------------------------|--------------|-------------------|--------------------|----------------------------|----------------|
| Configure Networks    | Default Gateway:<br>Hostname: (none)   | eth0 Primary Nameserver: 0.0.0.0 |              |                   |                    | Configure Network Services |                |
| Name                  | <b>JP Address</b><br><b>Mouc</b>       | <b>Subnet Mask</b>               | Gateway      | <b>MAC</b>        | <b>Link Status</b> | <b>Tx Rate</b>             | <b>Rx Rate</b> |
| etho                  | 10.0.105.171<br><b>Static</b>          | 255 255.0.0                      | 10.0.1.3     | 00:01:2E:84:FD:95 | 1Gbps (Up)         | 0.000                      | 0.006          |
| ₩<br>eth <sub>1</sub> | 192.168.100.171<br><b>Static</b>       | 255.255.0.0                      | 0.0, 0.0     | 00:01:2E:84:FD:94 | 1Gbps (Up)         | 26.037                     | 47.455         |
|                       | <b>Configure Networks</b><br>Hostname: | Host                             |              |                   |                    |                            |                |
|                       | Default Gateway:                       | Network 1                        |              | ▼                 |                    |                            |                |
|                       | Primary Nameserver:                    |                                  | 172.16.0.86  |                   |                    |                            |                |
|                       | Secondary Nameserver:                  |                                  | 172.16.0.153 |                   |                    |                            |                |
|                       |                                        |                                  | <b>Apply</b> | Cancel            |                    |                            |                |

**Figure 24: Network Configuration Menu**

<span id="page-38-1"></span>Clicking the icon by Network 1 (eth0) or Network 2 (eth1) allows for configuration of the IP and interface name of each physical RJ45 interface. Each of these menus are identical as the ports are interchangeable.

### *NOTE: Exercise extreme caution when performing changes to these menus as network communication can be lost with the SCP 2100.*

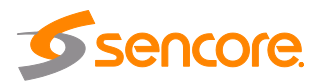

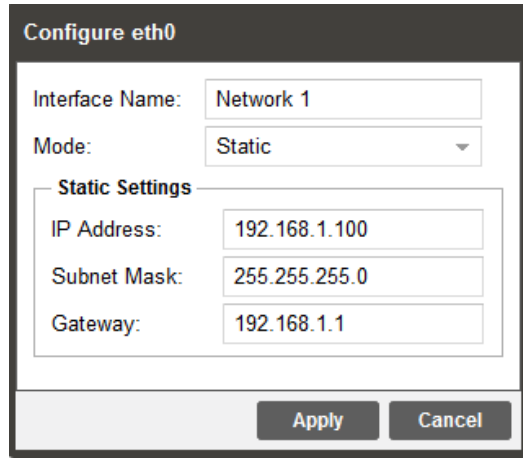

**Figure 25: Port Configuration Menu**

<span id="page-39-0"></span>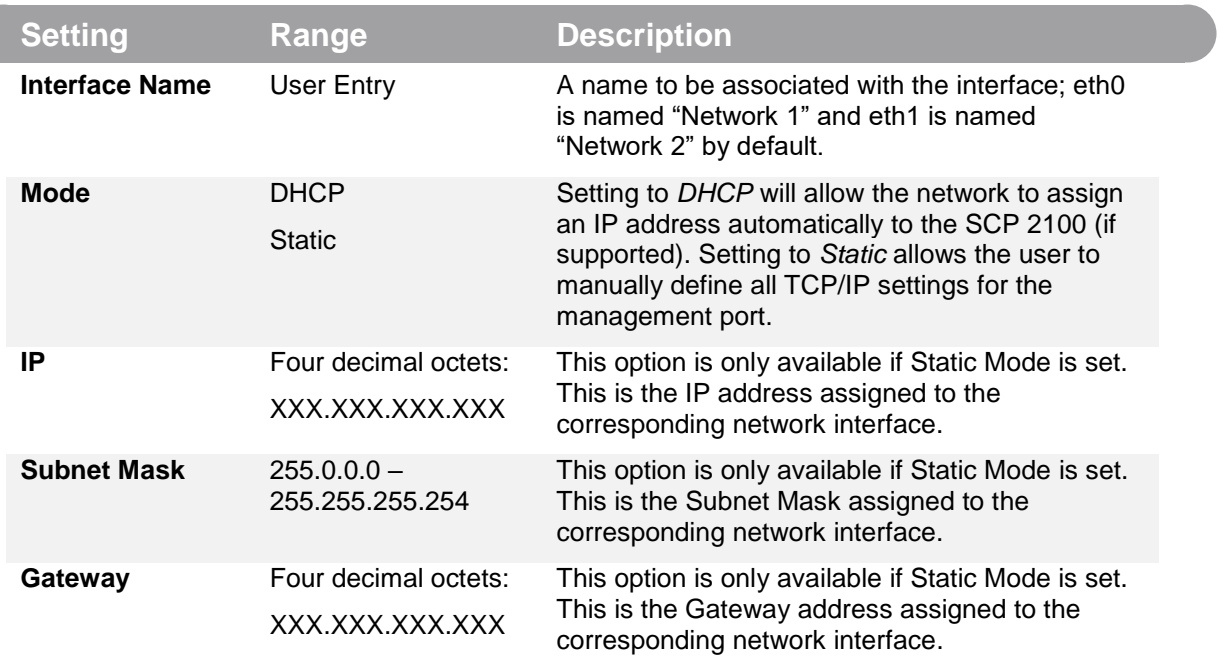

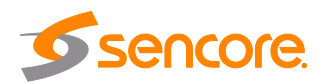

#### <span id="page-40-0"></span> $4.3.5$ **SSH Tunnels**

The SCP 2100 can be remotely managed by using an SSH tunnel. In application where Zixi ZEN Master is being used, an SSH tunnel is established to provide remote access to the web GUI of the SCP 2100.

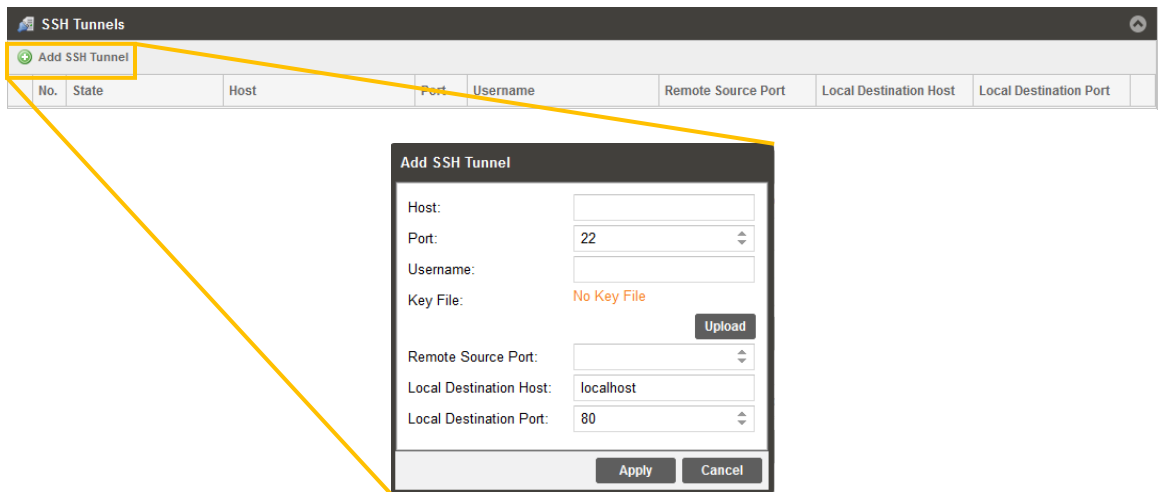

**Figure 26: Adding SSH Tunnels**

<span id="page-40-1"></span>The SSH tunnel configuration window will allow the user to define the connection to Zixi ZEN Master by providing the required details in the Add SSH Tunnel window. Most of the values for these settings can be found in the ZEN Master configuration.

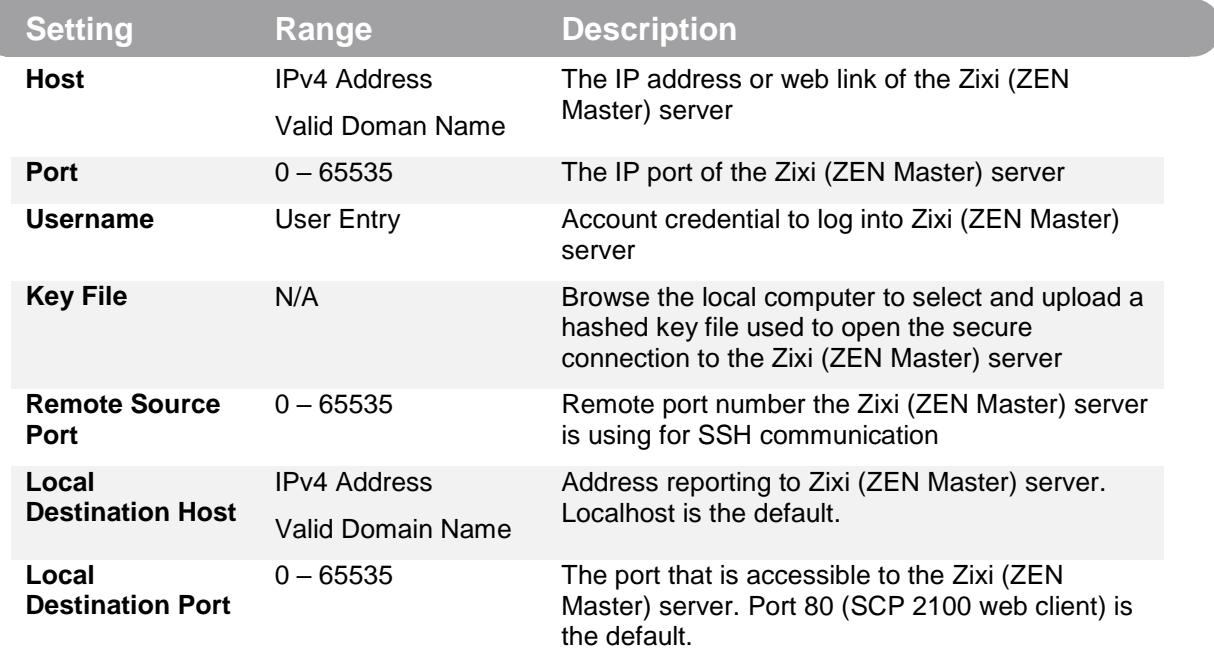

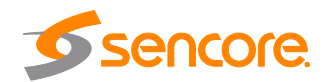

#### <span id="page-41-0"></span>4.3.6 **Configuring Date / Time**

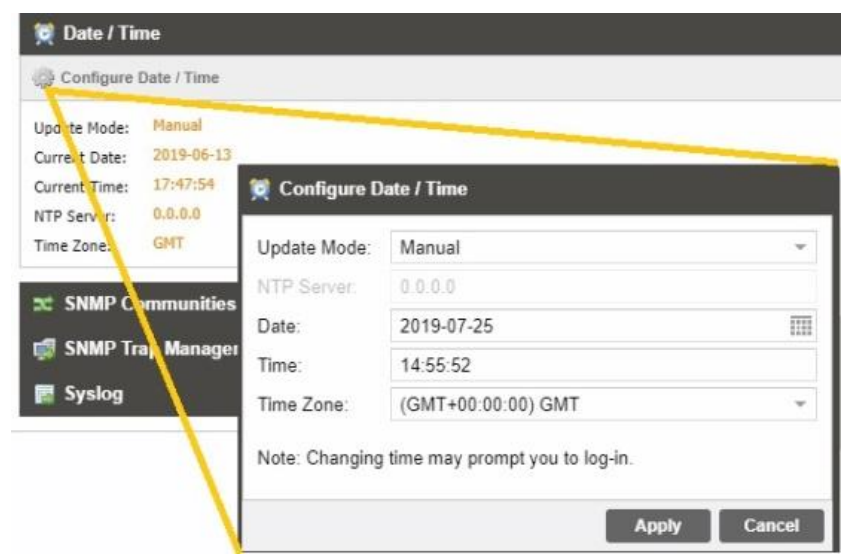

**Figure 27: Date and Time Menu**

ì

<span id="page-41-1"></span>The SCP 2100 can be set to synchronize with an NTP server or manually setting the date and time. Click the seconfigure Date / Time icon to begin. These values are used to timestamp entries in the Alarm and Event logs under the Reporting tab.

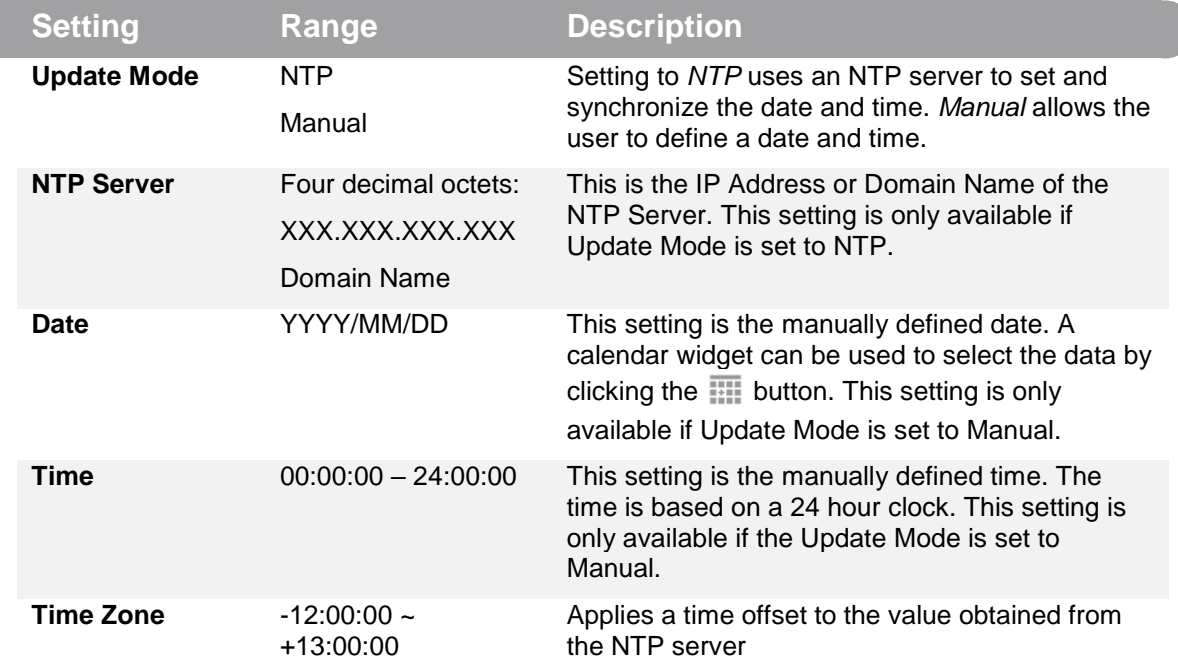

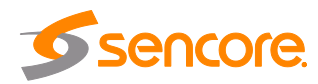

#### <span id="page-42-0"></span> $4.3.7$ **Configuring SNMP**

### **4.3.7.1 SNMP Communities**

SNMP Communities define whether users have read-only or read-write SNMP rights. These two communities are given unique names. The default names for these communities are:

- Read Only Community: public
- Read Write Community: private

It is recommended to change the names of these communities to increase unit security. To modify the names of these communities click on the Configure SNMP Communities button.

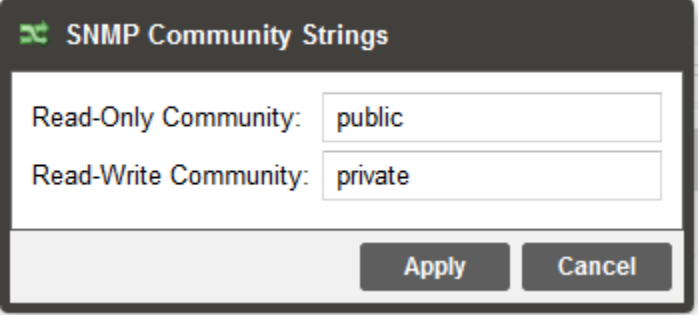

**Figure 28: SNMP Community Menu**

## <span id="page-42-1"></span>**4.3.7.2 SNMP Trap Managers**

The SNMP trap managers are recipients of SNMP traps sent from the SCP 2100. The following menu allows the user to configure the recipient's IP address(es). To add or remove recipients of the SNMP traps click the **Button** configure SNMP Managers button.

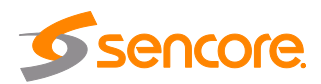

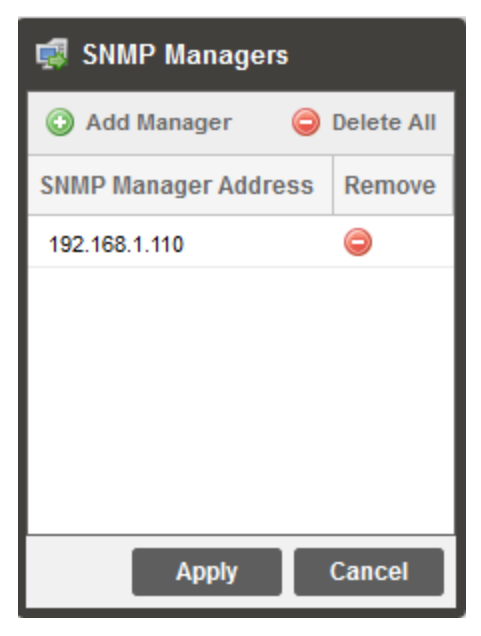

**Figure 29: SNMP Trap Manager Menu**

<span id="page-43-0"></span>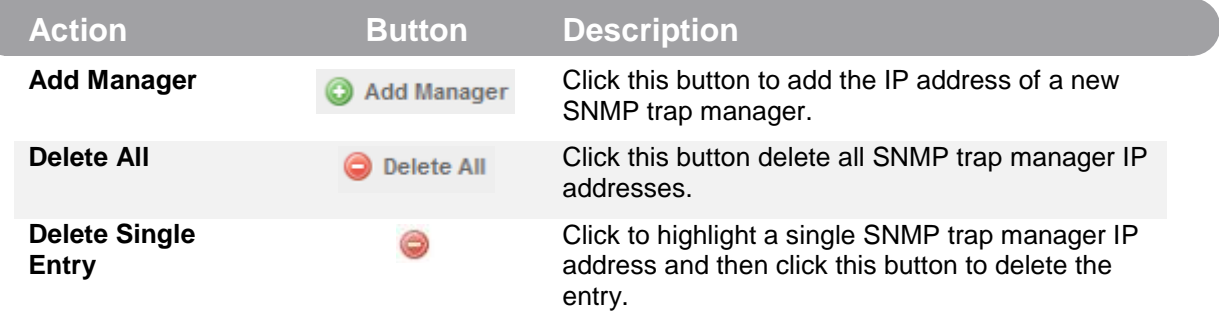

### **4.3.7.3 Download SNMP MIB Files**

The SCP 2100 stores the SNMP MIB files for the currently installed version of software on the unit. These files can be downloaded directly from the SCP 2100 by clicking on the SIMP MIBS button. This will open a new tab in the browser containing download links for each MIB as shown below.

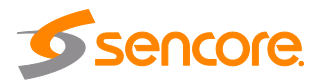

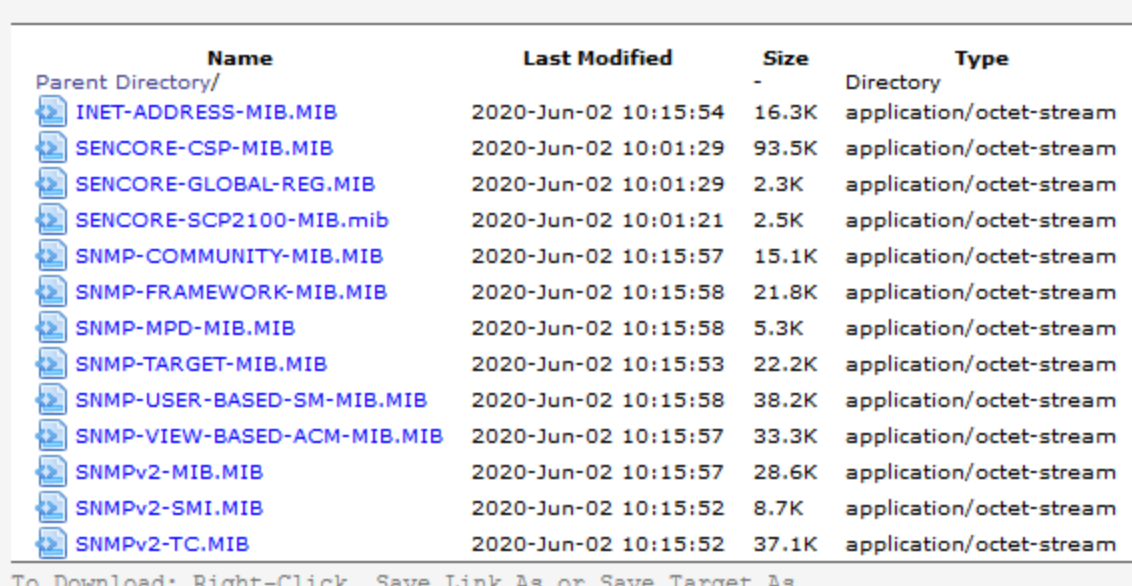

### Index of /mibs/

**Figure 30: MIBs Download Page**

#### <span id="page-44-1"></span><span id="page-44-0"></span>**Syslog**  $4.3.8$

The SCP 2100 can be configured to send error and event logs formatted in the syslog protocol to a user specified Syslog server. Clicking the **Button syslog** button will open a menu for a protocol, address and port to be specified as seen below.

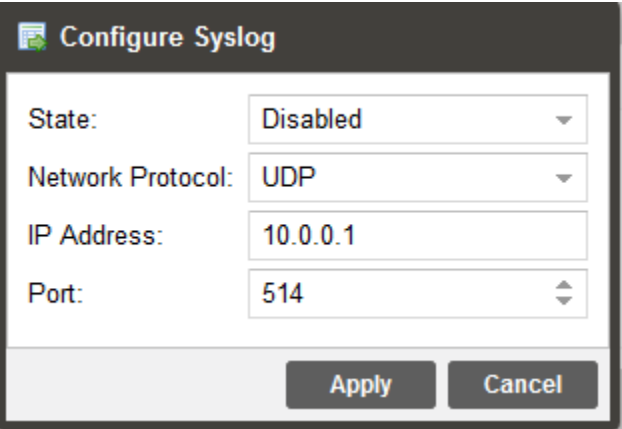

<span id="page-44-2"></span>**Figure 31: Syslog Configuration Menu**

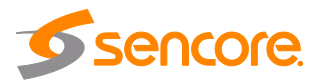

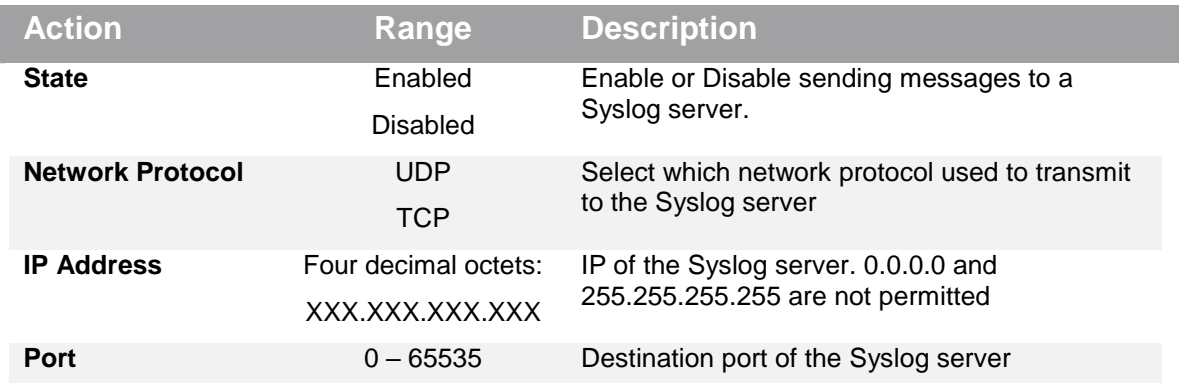

#### <span id="page-45-0"></span>4.3.9 **Updating the SCP 2100**

### **4.3.9.1 Applying Software Updates**

Updates to the SCP 2100 are performed through the web interface. Software update files can be obtained by contacting the Sencore ProCare department. Once the update file is downloaded, it then needs to be uploaded and applied to the unit. To upload software updates to the unit click on the  $\Box$  Update Unit button. The current version and uploaded version are displayed in the Software Versions section. The SCP 2100 will reboot after a software update is complete.

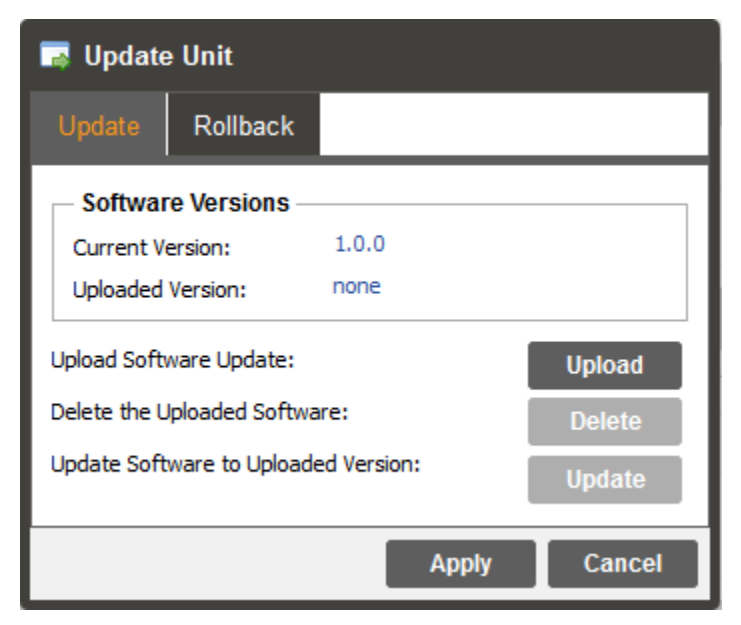

**Figure 32: Unit Update Menu**

<span id="page-45-1"></span>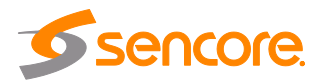

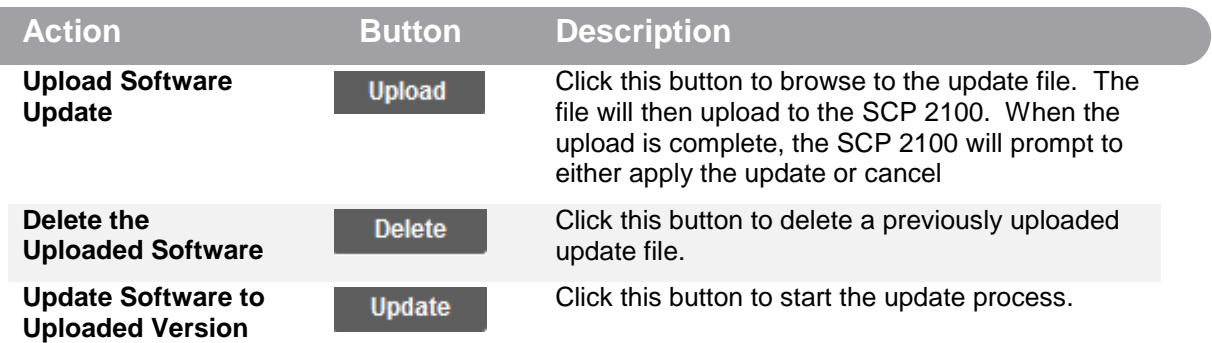

### **4.3.9.2 Rollback Software Updates**

The SCP 2100 is capable of reverting back to a previous version of software using the Rollback feature. The unit maintains two separate software images; one is the most current version of software with all current settings and the other is the previous version of software with all previous settings. To perform a rollback click the  $\Box$  Update Unit button and then click the  $Rollback$  tab. The SCP 2100 will reboot after the rollback process is complete.

| <b>Update Unit</b>                                         |                                                             |  |                                                                                                    |  |  |  |  |  |
|------------------------------------------------------------|-------------------------------------------------------------|--|----------------------------------------------------------------------------------------------------|--|--|--|--|--|
| Update                                                     | <b>Rollback</b>                                             |  |                                                                                                    |  |  |  |  |  |
|                                                            | <b>What is Rollback?</b>                                    |  |                                                                                                    |  |  |  |  |  |
| reboot.                                                    | installed version. The unit's settings will revert to their |  | This feature will roll the unit software back to the previously<br>configuration prior to the last update. Rollback will initiate a |  |  |  |  |  |
|                                                            | Previously Installed Version:                               |  | $1.0.0$ .RC6                                                                                                    |  |  |  |  |  |
| Switch to Previously Installed Version:<br><b>Rollback</b> |                                                             |  |                                                                                                    |  |  |  |  |  |
| Cancel<br>Apply                                            |                                                             |  |                                                                                                    |  |  |  |  |  |

**Figure 33: Rollback Menu**

<span id="page-46-0"></span>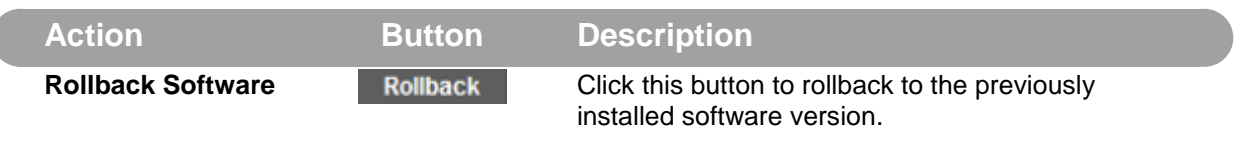

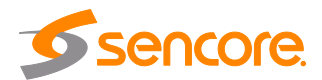

### <span id="page-47-0"></span>**4.3.10 Reboot Unit**

The SCP 2100 can be rebooted from the web interface. In order to perform a reboot click the button. Once the reboot is complete the login screen will appear to log back into the unit.

#### <span id="page-47-1"></span>4.3.11 **Reset Defaults**

The SCP 2100 settings can be reset to factory defaults. All settings will be returned to the factory defaults except the network management ports TCP/IP settings. All event

logs will be cleared. To reset all settings to default click the  $\mathcal{\bar{B}}$  Reset to Defaults button. The SCP 2100 will prompt the user to confirm the reset. The unit will reboot once the reset is confirmed.

## <span id="page-47-2"></span>**4.4 Reporting Tab**

The Reporting tab in the SCP 2100 contains logs for active alarms currently affecting the unit as well as an event log. The active alarms are updated periodically in order to reflect the real-time state of the unit. Once an error is cleared it will be cleared from the active alarms window. The event log can be used to view alarms and event history. Both the active alarms and event logs can be configured to hide or change the behavior of alarms and events.

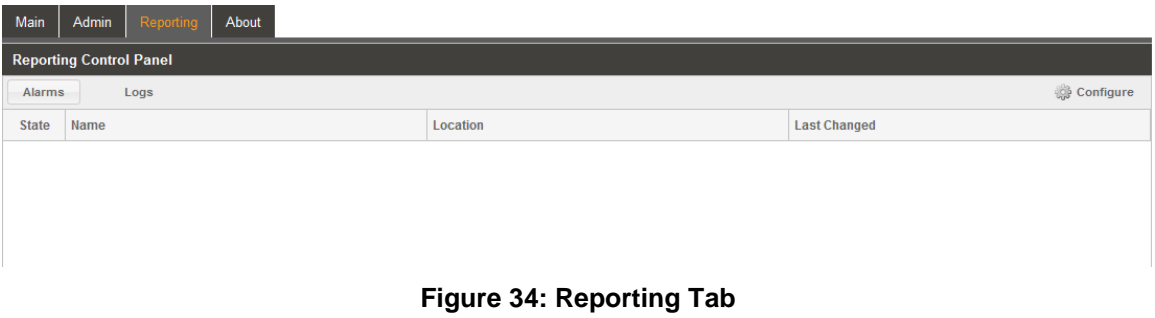

#### <span id="page-47-4"></span><span id="page-47-3"></span>4.4.1 **Active Alarms**

Clicking on the Alarms button displays the Active Alarms menu. This list displays all the active alarms currently affecting the unit. There are four columns in the log that display different types of information.

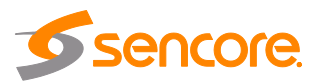

| Main             | <b>Admin</b><br>About<br>Reporting  |                    |                     |  |  |  |  |  |  |
|------------------|-------------------------------------|--------------------|---------------------|--|--|--|--|--|--|
|                  | <b>Reporting Control Panel</b>      |                    |                     |  |  |  |  |  |  |
| <b>Alarms</b>    | Logs                                |                    | Configure           |  |  |  |  |  |  |
| <b>State</b>     | Name                                | <b>Location</b>    | <b>Last Changed</b> |  |  |  |  |  |  |
| $\bf \bm \Theta$ | <b>Transport Stream Not Present</b> | Unit               | 2020-06-08 07:28:41 |  |  |  |  |  |  |
| $\bf \bm \Theta$ | IP Loss Error                       | Input MPEG/IP      | 2020-06-08 07:28:41 |  |  |  |  |  |  |
| ❶                | <b>TS Sync Loss</b>                 | Input MPEG/IP      | 2020-06-08 07:28:41 |  |  |  |  |  |  |
| $\bf \bm \Phi$   | Zixi Transmit Connection Error      | IP Output/Transmit | 2020-06-08 07:28:39 |  |  |  |  |  |  |
|                  |                                     |                    |                     |  |  |  |  |  |  |

**Figure 35: Active Alarms Tab**

<span id="page-48-1"></span>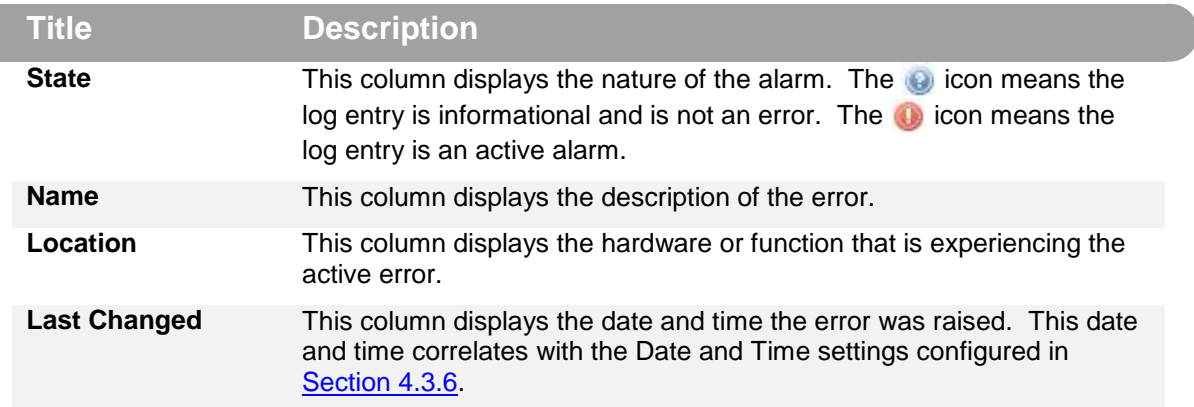

#### <span id="page-48-0"></span> $4.4.2$ **Event Logs**

Clicking on the Logs button displays the Event Log menu. This list displays all the events and alarms that have affected the unit since it was last booted. The SCP 2100 stores up to four days' worth of logs. The logs can be cleared manually by clicking the Eu Clear button. The logs can be downloaded as a .csv file and saved to an external location by clicking the  $\blacksquare$  Download button. There are five columns in the log that display different types of information.

| Main             | Admin                          | Reporting | About             |                      |                                                   |  |
|------------------|--------------------------------|-----------|-------------------|----------------------|---------------------------------------------------|--|
|                  | <b>Reporting Control Panel</b> |           |                   |                      |                                                   |  |
| <b>Alarms</b>    |                                | Logs      |                   |                      | Configure                                         |  |
| <b>B</b> Refresh | $\Box$ Clear                   |           | Download          |                      |                                                   |  |
| <b>Severity</b>  | <b>Timestamp</b>               |           | <b>Transition</b> | Location             | <b>Message</b>                                    |  |
| $\bigoplus$      | 2020-06-08 07:28:39            |           | $\circ$           | IP Output/Transmit   | <b>SRT Transmit Dropped Packets OK</b>            |  |
| $\bf \bm \Theta$ | 2020-06-08 07:28:39            |           | $\odot$           | IP Output/Transmit   | SRT Transmit NAK Received OK                      |  |
| $\bf \bm \Theta$ | 2020-06-08 07:28:39            |           | $\bullet$         | IP Output/Transmit   | Zixi Output Connection Error: Invalid             |  |
| $\bigcirc$       | 2020-06-08 07:28:39            |           | $\odot$           | IP Output/Transmit   | Zixi Output Not Recovered Packets OK              |  |
| $\bf \bm \Phi$   | 2020-06-08 07:28:39            |           | $\bf{O}$          | IP Output/Transmit   | Zixi Output Dropped Packets OK                    |  |
| $\bf \bm \Theta$ | 2020-06-08 07:28:39            |           | $\odot$           | <b>Input MPEG/IP</b> | <b>IP Loss OK</b>                                 |  |
| $\bf \bm \omega$ | 2020-06-08 07:28:36            |           | $\circledcirc$    | Network 2(eth1)      | Packets Dropped - Cleared                         |  |
| $\bf \bm \Theta$ | 2020-06-08 07:28:35            |           | $\odot$           | Network 1(eth0)      | Packets Dropped - Cleared                         |  |
| $\bf \bm \Theta$ | 2020-06-08 07:28:35            |           | $\odot$           | Input MPEG/IP        | <b>RTP Reception OK</b>                           |  |
| $\bf \bm \Theta$ | 2020-06-08 07:28:35            |           | $\odot$           | <b>Input ASI</b>     | <b>ASI Input Lock Loss OK</b>                     |  |
| $\bf \bm \Theta$ | 2020-06-08 07:28:35            |           | ß                 | Unit                 | Unit Booted on Mon Jun 8 07:28:35 2020            |  |
| $\bf \bm \Theta$ | 2020-06-08 07:28:35            |           | 写                 | Unit                 | Unit Was Last Shutdown on Mon Jun 8 07:28:14 2020 |  |

<span id="page-48-2"></span>**Figure 36: Event Logs Tab**

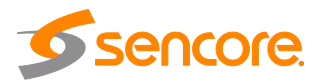

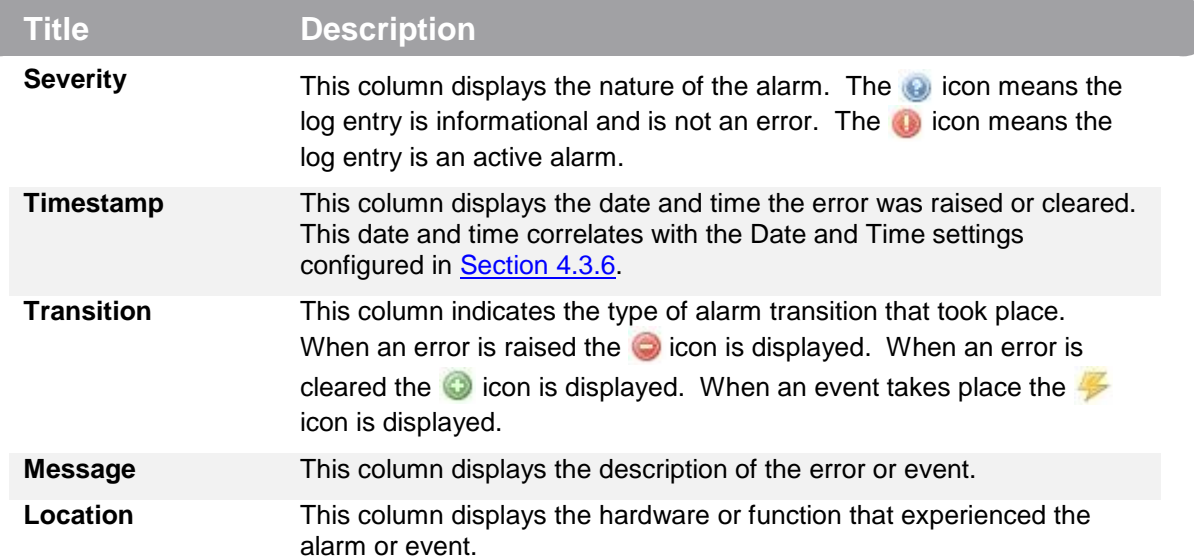

#### <span id="page-49-0"></span>4.4.3 **Configuring the Logs**

The SCP 2100 allows the user to configure how alarms and events are shown and behave. Events and alarms can be hidden or set to send SNMP traps when active. In order to configure these options click the sell configure button while in the Reporting tab, as seen in the [Figure 37o](#page-50-0)n the next page. The Conditions tab allows the user to configure the alarms reported by the SCP 2100. The Events tab allows the user to configure the events reported by the SCP 2100. Each column and its function are described below. A user configured time offset can also be applied to allow viewing the logs in a local time zone.

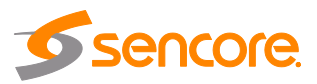

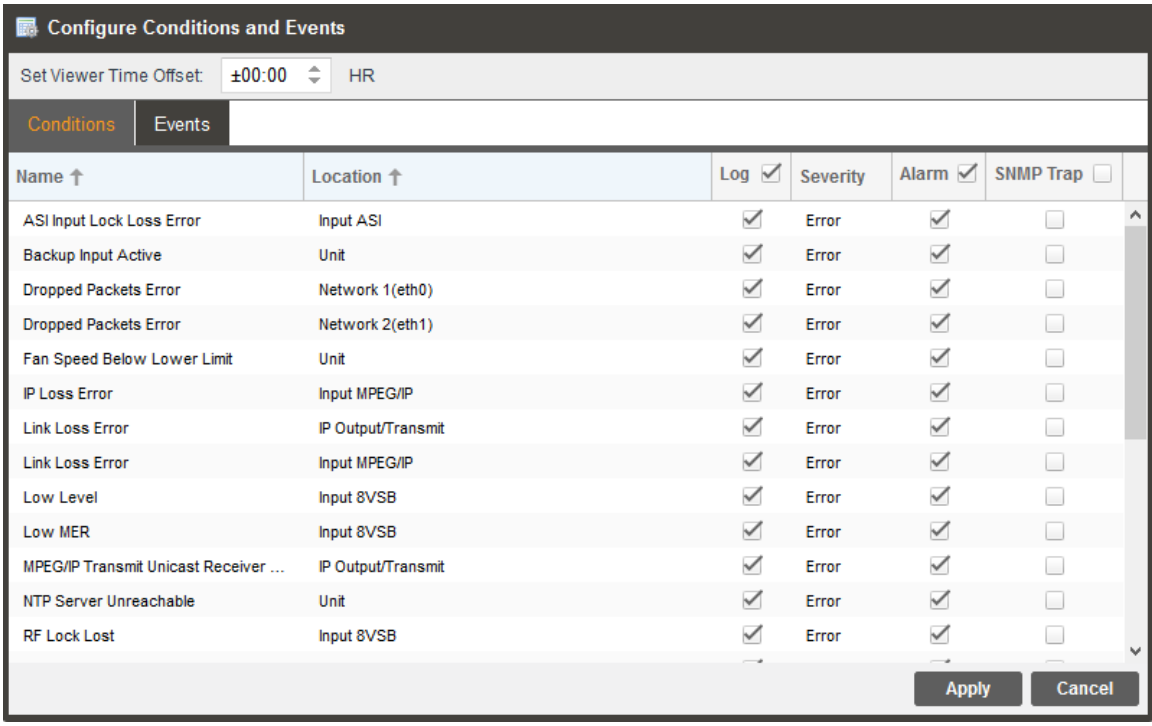

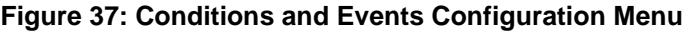

<span id="page-50-0"></span>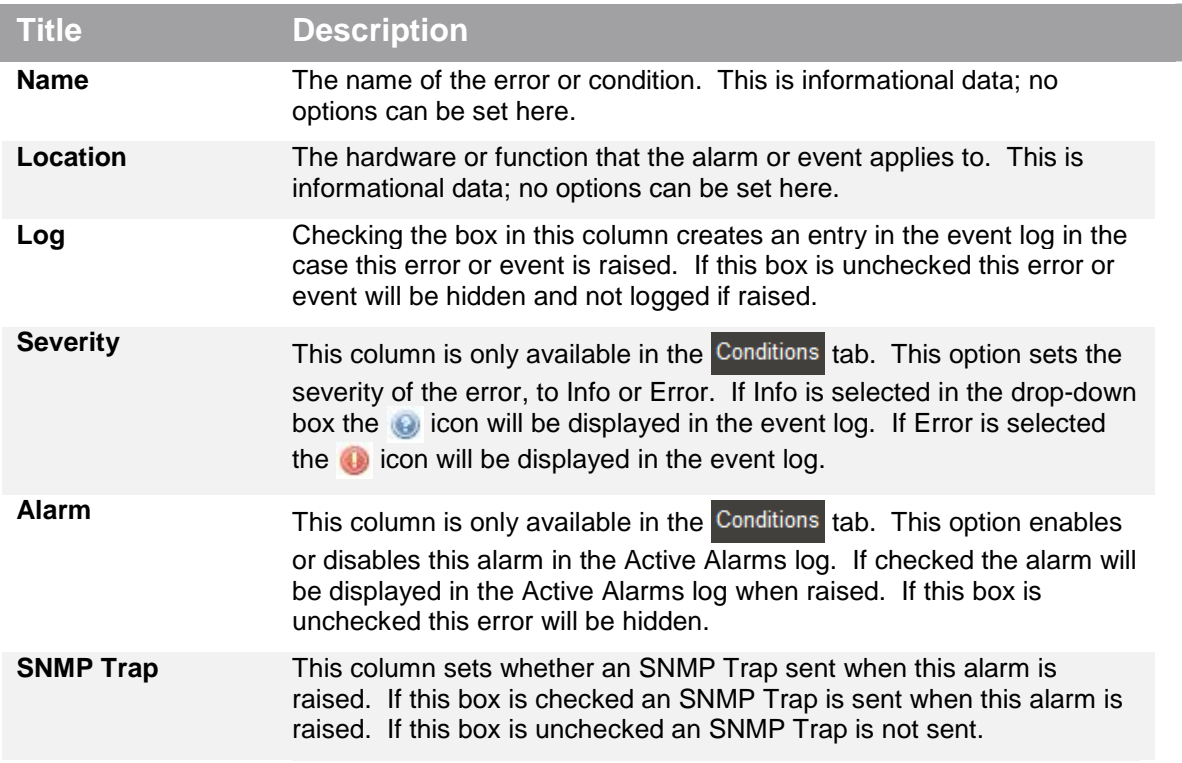

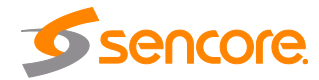

### <span id="page-51-0"></span>**4.5 About Panel**

Under the About tab, there are no user definable parameters but there is information about software versions currently installed, how to contact Sencore, and third-party software information.

<span id="page-51-1"></span>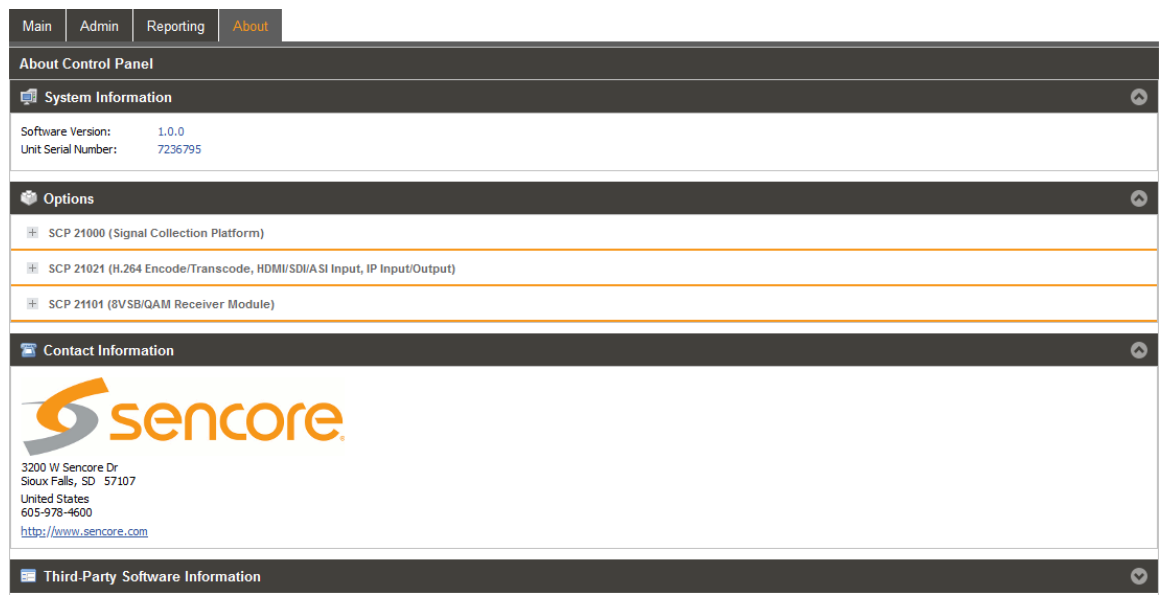

**Figure 38: About Tab**

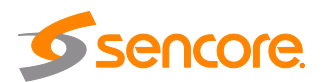

# **Section 5 Appendices**

<span id="page-52-0"></span>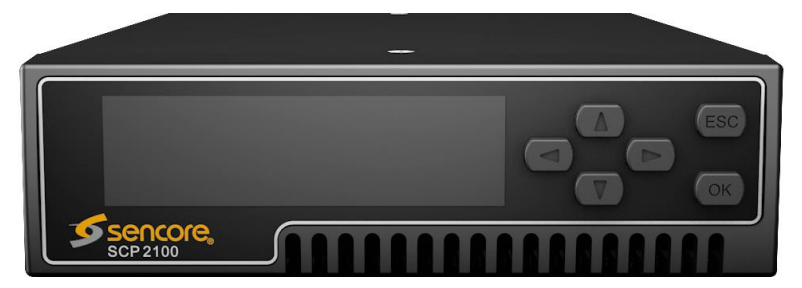

### **Introduction**

This section includes the following appendices:

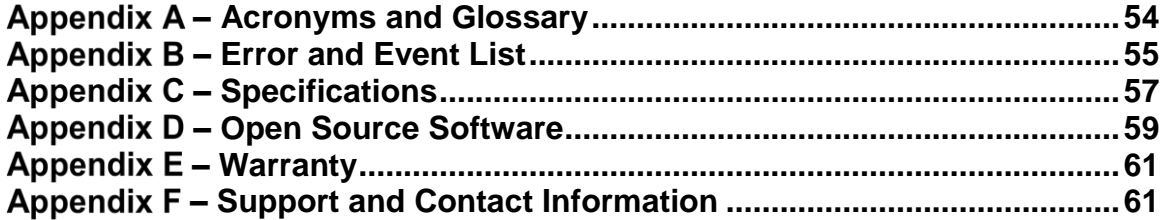

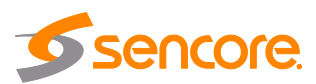

### <span id="page-53-0"></span>**– Acronyms and Glossary**

**8VSB:** Vestigial sideband modulation with 8 discrete amplitude levels. **ASI:** Asynchronous Serial Interface **ATSC:** Advanced Television Systems Committee **AV:** Audio Video **Bit Rate:** The rate at which the compressed bit stream is delivered from the channel to the input of a decoder. **BNC:** British Naval Connector **BPS:** Bits per second. **CAT6:** Category 6 – Cable standard for gigabit Ethernet **DHCP:** Dynamic Host Configuration Protocol **FEC:** Forward Error Correction **HD:** High Definition **I/O:** Input/Output **IP:** Internet Protocol **LED:** Light Emitting Diode **MAC:** Medium Access Control **MER:** Modulation Error Ratio **MIB:** Management Information Base **MPTS:** Multiprogram Transport Stream **SCP 2100:** Signal Collection Platform **NTP:** Networking Time Protocol **QAM:** Quadrature Amplitude Modulation **RF:** Radio Frequency **RIST:** Reliable Internet Stream Transport **RU:** Rack Unit **SD:** Standard Definition **SDI:** Serial Digital Interface **SMPTE:** Society of Motion Pictures and Television Engineers **SNMP:** Simple Network Management Protocol **SPTS:** Single Program Transport Stream **SRT:** Secure Reliable Transport **TS:** Transport Stream

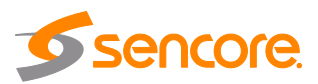

# <span id="page-54-0"></span>**– Error and Event List**

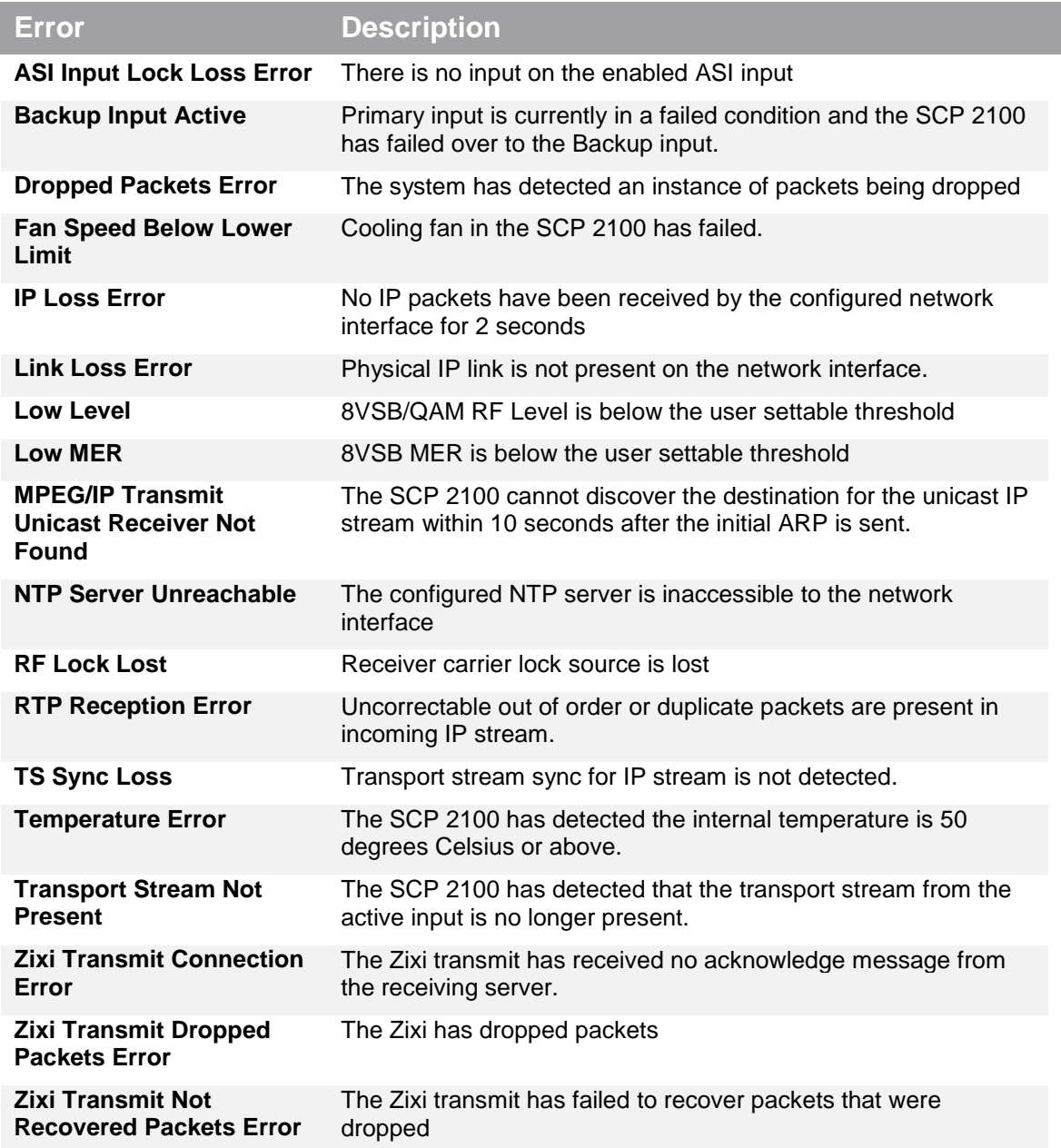

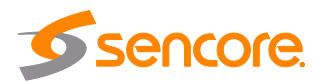

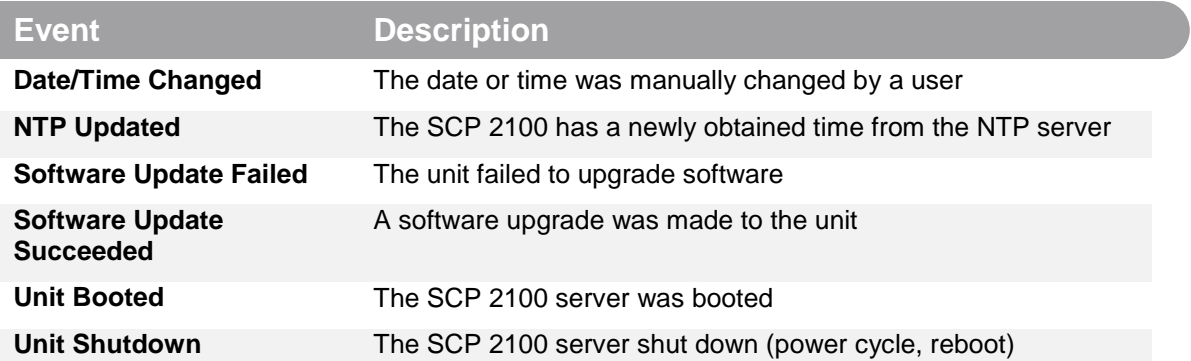

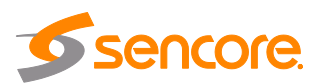

## <span id="page-56-0"></span>**– Specifications**

### **SCP 2100 – Base Unit**

System – Display Type: LCD Keypad: Snap-dome Membrane Configurations Allows: Single Media Gateway Rear Panel: Fixed inputs and outputs Remote Operation/Update Interface – Connector: RJ45 Front Panel Indicators – Error LED: Red indicates error is occurring

Monitor and Control Interfaces –

Operating Altitudes 0 to 10000 feet AC Power – Operating Voltage: 100-240VAC Max Power Draw: 35W Frequency: 50/60Hz Connector: IEC 320 C14 Line Cord: Detachable, 3-prong Environmental Conditions – Cooling: Cooling: Software regulated fan

### **ASI Input**

General – Connector: 1x BNC, Female Impedance: 75Ω ASI Serial TS Input – Number of ASI Inputs: 1 Maximum TS Rate: 160 Mb/s Minimum TS Rate: 250 Kb/s Packet Sizes 188 Bytes

General – Connector: 1x BNC, Female Impedance: 75Ω **IP Input/Output** 

General –

Includes – Display, keypad, embedded controller, chassis/case, power supply/line cord

Type: Ethernet, 10/100/1000 Auto Negotiating Rear Panels indicators: Link (Green LED), Activity (Amber LED)

Off indicates no errors detected Input LED: Green indicates valid input is present Off indicates no valid input

Web server GUI: HTTP via web browsing for control & monitoring Web API full control and monitoring Front Panel: System monitoring; limited control

 Operating Temperature: 32 °F to 122 °F (0 °C to 50 °C) Storage Temperature:  $-40 °F$  to 149 °F (-40 °C to 65 °C) Relative Operating Humidity: <95% (non-condensing)

Standard: EN50083-9 (V2:3/98) DVB ASI

Modes Supported: Burst, Byte and Inverted

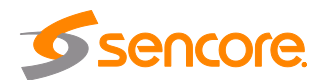

# Receive –

Bitrate Range: 0.25 – 200 Mb/s IGMP Compatibility: Version 2 and 3 Transmit – Output Format: UDP and RTP<br>Bitrate Range: 0.25 – 50 Mb/s Bitrate Range:

### **8VSB Input (SCP 2101)**

General – Channel Plans: Broadcast Number of inputs: 1 Connector: F-Type, Female Impedance: 75 Ohms Modulation: 8VSB

### 8VSB –

Standard: ATSC A/53E Decoding Levels: 8 Nyquist Roll Off (Alpha): 11.5%

Connector: 2x 10/100/1000 auto negotiate Base-T RJ-45 Ethernet Ports

Input Format: UDP, RTP and RTP with extension headers Multicast and Unicast CBR Receiver Capability: 1 MPEG over IP transport stream Multicast Filtering: Filters based on IP address Buffer size: 1 - 4000 KB, user configurable Packets/IP Frame: 1-7 MPEG Packets/IP Frame

Packets/IP Frame: 1-7 MPEG Packets/IP Frame Number of Outputs: 1 – Unicast or Multicast

Frequency Range: 50 MHz – 1000 MHz Sensitivity:  $-34d$ BmV to +40dBmV (A74 Compliant) MER: MER: Range: 0dB to 40dB Accuracy: +/- 2dB Low Limit Flag: User Defined RF Level: Range: -34dBmV to +40dBmV Accuracy: +/- 5dBmV Low Limit Flag: User Defined

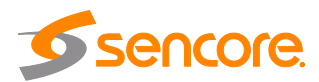

# <span id="page-58-0"></span>**– Open Source Software**

The SCP 2100 includes:

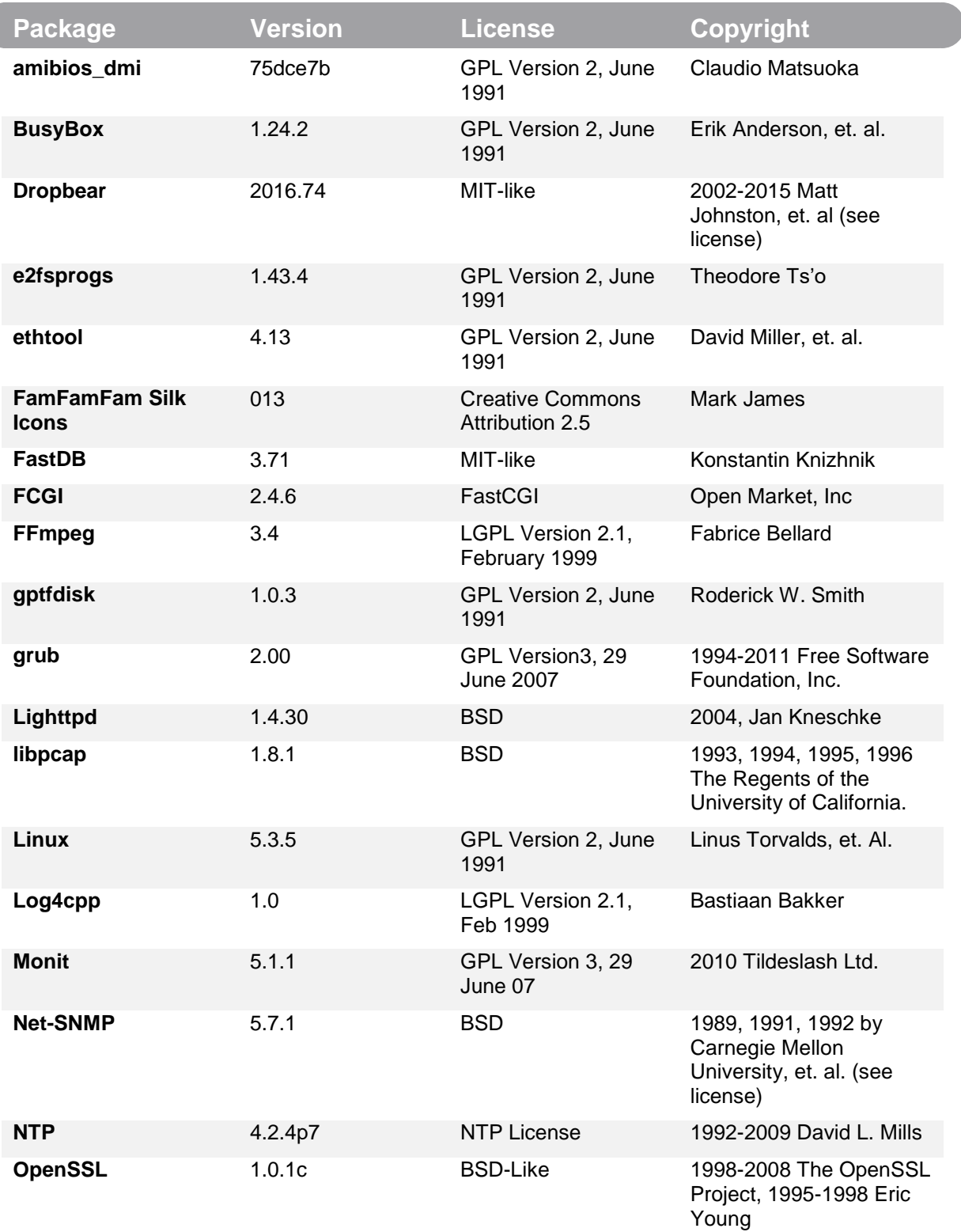

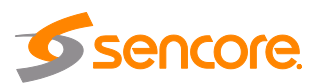

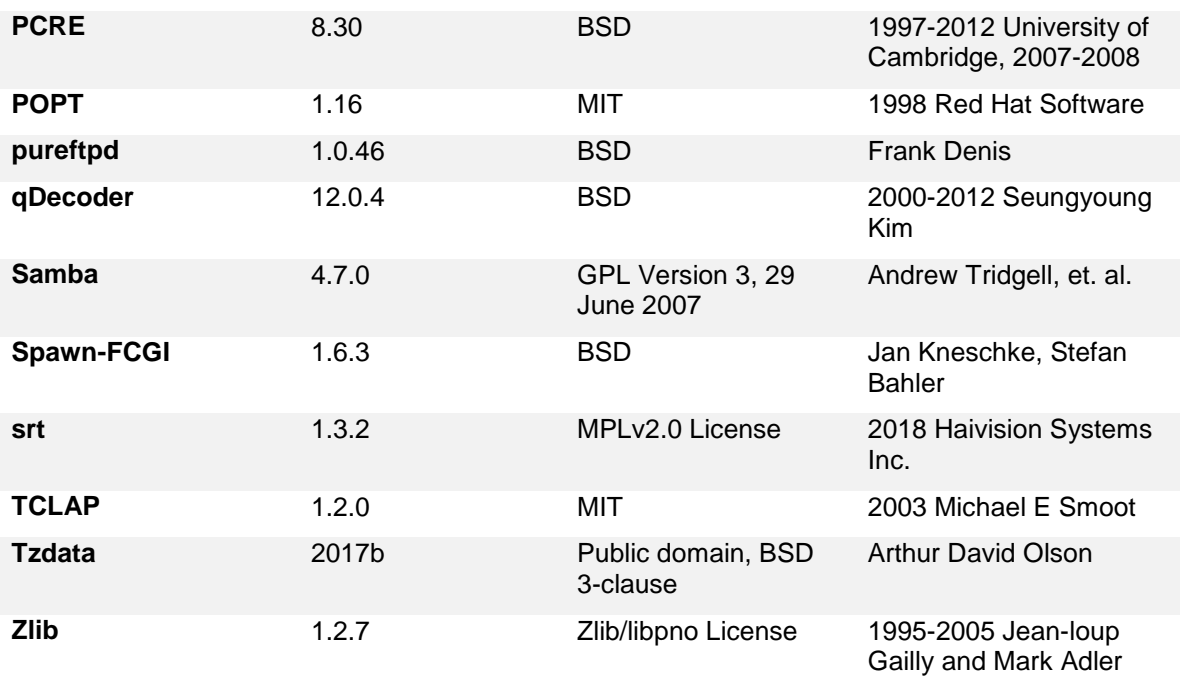

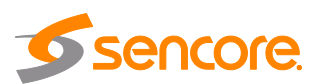

# <span id="page-60-0"></span>**– Warranty**

### **Sencore One-Year Warranty**

Sencore warrants this product against defects from any cause, except acts of God and abusive use, for a period of 1 (one) year from date of purchase. During this warranty period, Sencore will correct any covered defects without charge for parts, labor, or recalibration.

## <span id="page-60-1"></span>**– Support and Contact Information**

### **Returning Products for Service or Calibration**

The SCP 2100 is a delicate piece of equipment and needs to be serviced and repaired by Sencore. Periodically it is necessary to return a product for repair or calibration. In order to expedite this process please carefully read the instructions below.

### **RMA Number**

Before any product can be returned for service or calibration, an RMA number must be obtained. In order to obtain an RMA number, use the following steps:

- Go to [www.sencore.com/company/contact-us/](http://www.sencore.com/company/contact-us/)
- Click on the "Service, Support & Training
- Click on "Return equipment for service"
- Fill out the required information and click "Submit"

A customer service representative will be in contact regarding the RMA number and instructions for shipment.

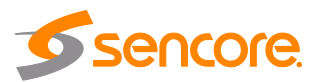

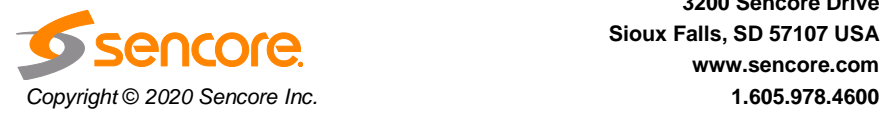

**Sencore Inc. 3200 Sencore Drive Sioux Falls, SD 57107 USA www.sencore.com**